# **Dell P2219H/P2319H/P2419H/P2719H** Руководство пользователя

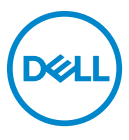

**Модель: P2219H/P2319H/P2419H/P2719H Зарегистрированная модель: P2219Hb/P2319Ht/P2319Hc/P2419Hb/P2419Hc/P2719Ht**

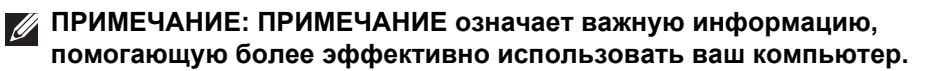

- **ВНИМАНИЕ! ВНИМАНИЕ указывает на возможность повреждения аппаратных компонентов или утраты данных в случае несоблюдения инструкций.**
- **ПРЕДУПРЕЖДЕНИЕ: Предупреждение с заголовком «ПРЕДУПРЕЖДЕНИЕ» содержит информацию о возможном причинении ущерба имуществу, вреда здоровью людей или летальном исходе.**

**Авторское право © 2018-2019 Компания Dell Inc. или ее дочерние компании. Все права защищены.** Dell, EMC и другие товарные знаки являются товарными знаками компании Dell Inc. или ее дочерних компаний. Другие товарные знаки могут быть товарными знаками их соответствующих владельцев.

2019 - 11

Ред. A02

# **Значение**

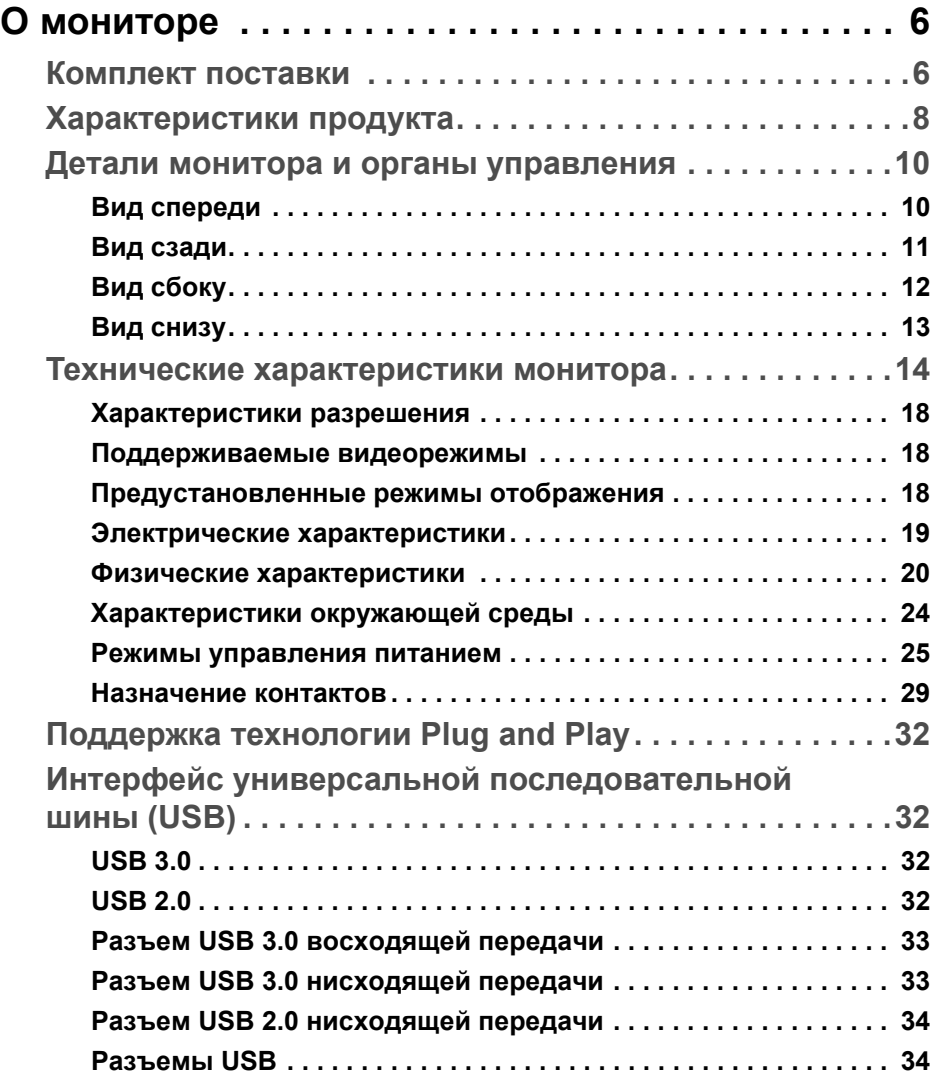

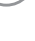

(dell

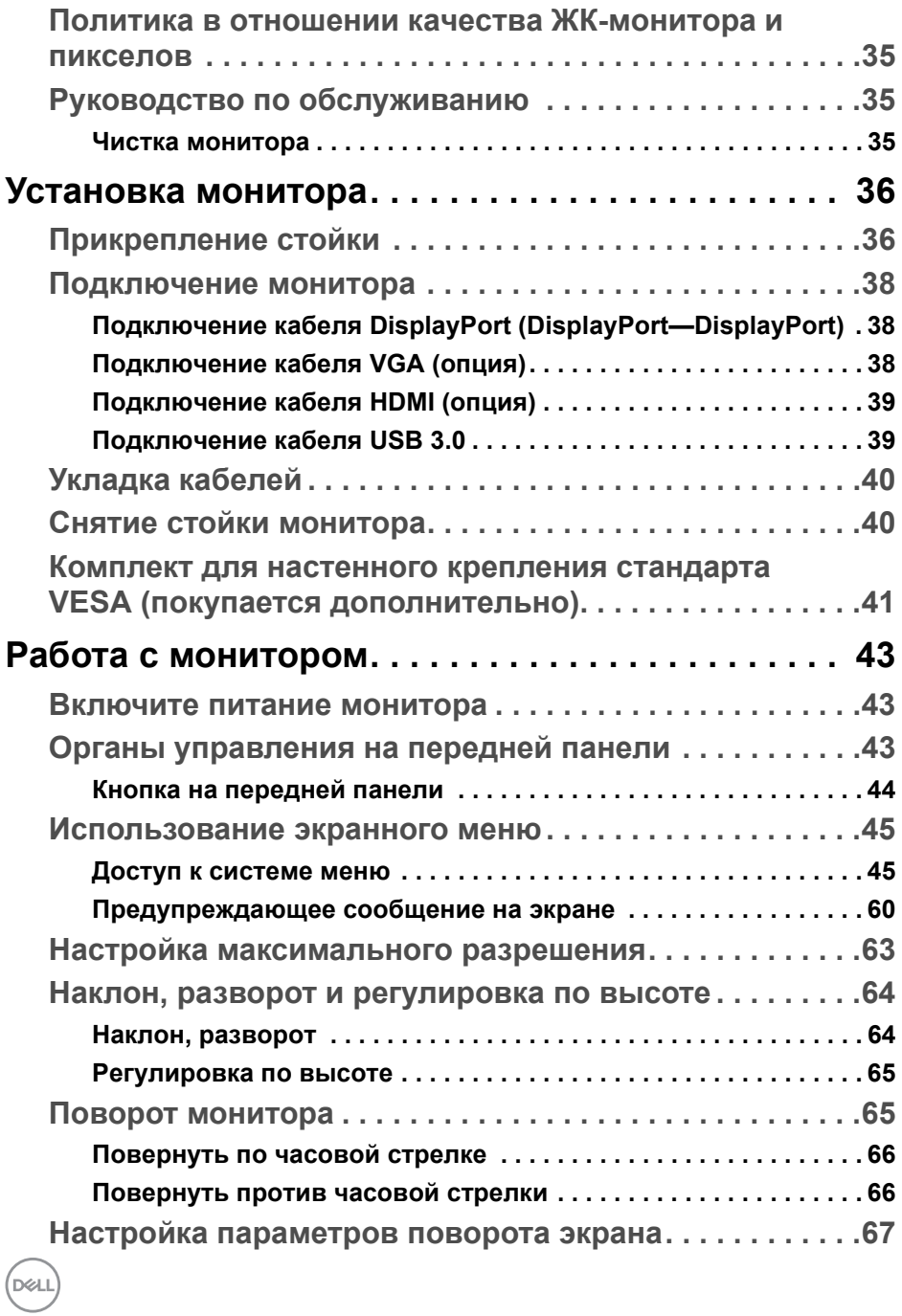

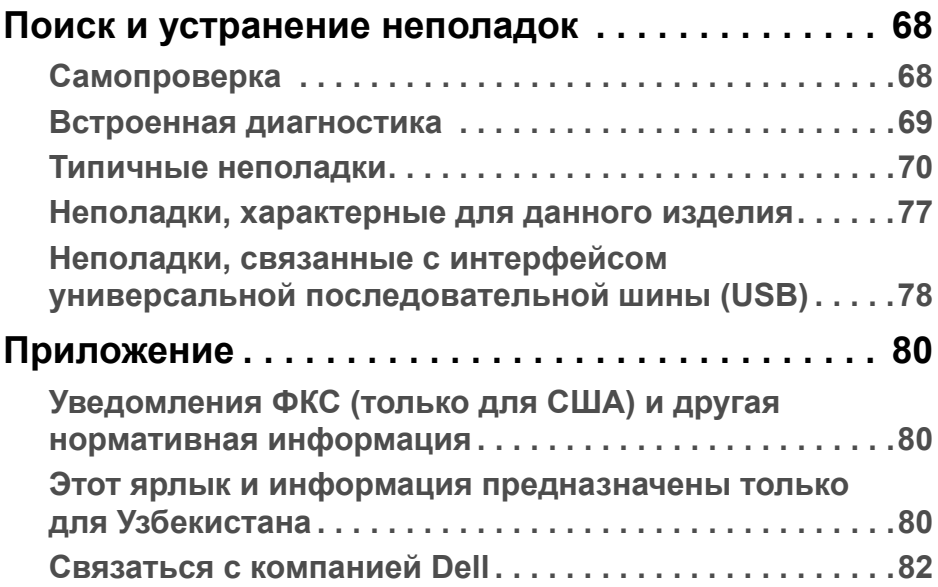

 $\left(\begin{smallmatrix} 0 & 0 \\ 0 & 0 \\ 0 & 0 \end{smallmatrix}\right)$ 

# <span id="page-5-0"></span>**О мониторе**

# <span id="page-5-1"></span>**Комплект поставки**

В комплект поставки монитора входят компоненты, показанные в следующей таблице. В случае отсутствия любого компонента обратитесь в службу технической поддержки Dell. Дополнительные сведения см. в разделе Связаться с [компанией](#page-81-1) Dell.

- **ПРИМЕЧАНИЕ: Некоторые компоненты могут не поставляться вместе с монитором, а продаваться отдельно. Некоторые функции могут быть недоступны в определенных странах.**
- **ПРИМЕЧАНИЕ: Если вы купили стойку отдельно у другого продавца, то для ее подсоединения выполните инструкции по установке, прилагаемые к этой стойке.**

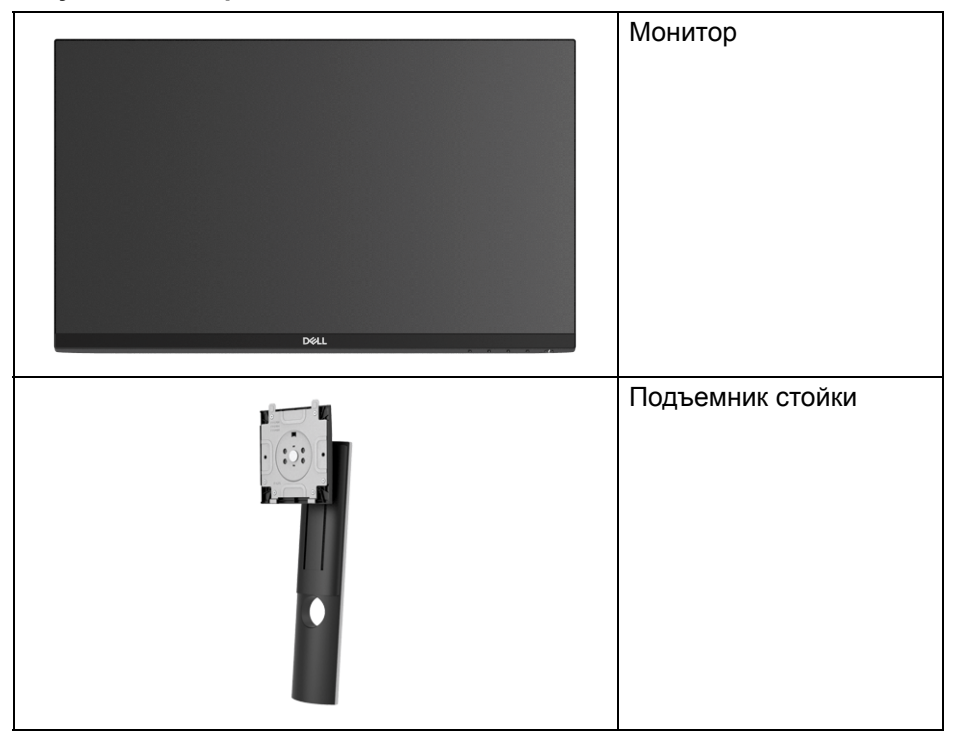

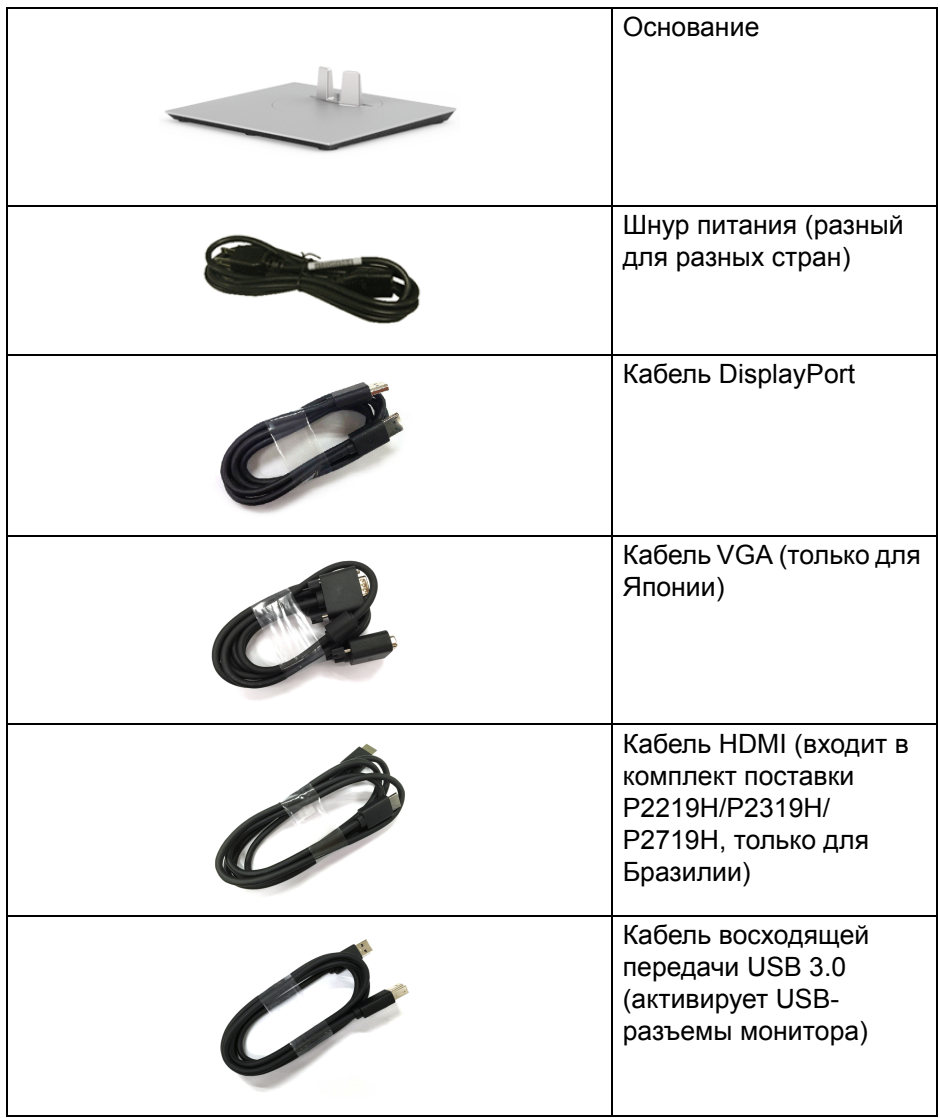

**DELL** 

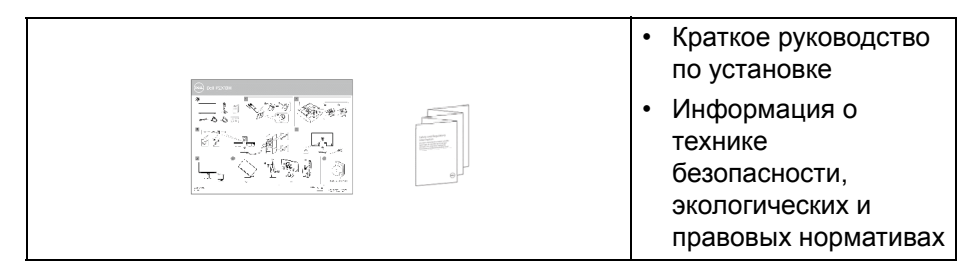

# <span id="page-7-0"></span>**Характеристики продукта**

Плоскопанельный ЖК-дисплей **Dell P2219H/P2319H/P2419H/P2719H** на основе активной матрицы тонкопленочных транзисторов (TFT) с диодной подсветкой. Характеристики монитора:

- **P2219H**: Видимая область экрана: 54,6 см (21,5 дюйма) по диагонали. Разрешение: до 1920 x 1080 при передаче сигнала через разъем VGA, DisplayPort и HDMI, поддержка отображения во весь экран или при меньших значениях разрешения.
- **P2319H**: Видимая область экрана: 58,4 см (23,0 дюйма) по диагонали. Разрешение: до 1920 x 1080 при передаче сигнала через разъем VGA, DisplayPort и HDMI, поддержка отображения во весь экран или при меньших значениях разрешения.
- **P2419H**: Видимая область экрана: 60,5 см (23,8 дюйма) по диагонали. Разрешение: до 1920 x 1080 при передаче сигнала через разъем VGA, DisplayPort и HDMI, поддержка отображения во весь экран или при меньших значениях разрешения.
- **P2719H**: Видимая область экрана: 68,6 см (27,0 дюймов) по диагонали.

Разрешение: до 1920 x 1080 при передаче сигнала через разъем VGA, DisplayPort и HDMI, поддержка отображения во весь экран или при меньших значениях разрешения.

- Гамма воспроизводимых цветов: 72% NTSC.
- Возможности настройки угла наклона, разворота, регулировки по высоте и поворота вокруг оси.
- Съемная стойка и крепежные отверстия с шагом 100 мм для крепления на стене, соответствующие стандарту VESA™.
- Возможность подключения цифровых сигналов через разъемы DisplayPort и HDMI.

**D**<sup></sup>

- Оснащен 1 USB-разъемом восходящей передачи и 4 USB-разъемами нисходящей передачи.
- Поддержка технологии Plug and play (если ее поддерживает ваш компьютер).
- Настройка и установка оптимальных значений параметров экрана при помощи экранного меню.
- Гнездо для замка безопасности.
- Крепление подставки.
- Энергопотребление 0,3 Вт в режиме сна.
- Экран с функцией устранения мерцания оптимален и удобен для глаз.
- **ПРЕДУПРЕЖДЕНИЕ: Возможное излучение синего света от монитора в течение долгого времени может причинить вред глазам, вызвать зрительное утомление или напряжение глаз, зрительную усталость из-за работы с цифровыми устройствами и т.п. Функция ComfortView призвана уменьшить количество синего света, излучаемого монитором, и обеспечить оптимальное и комфортное использование.**

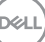

# <span id="page-9-0"></span>**Детали монитора и органы управления**

### <span id="page-9-1"></span>**Вид спереди**

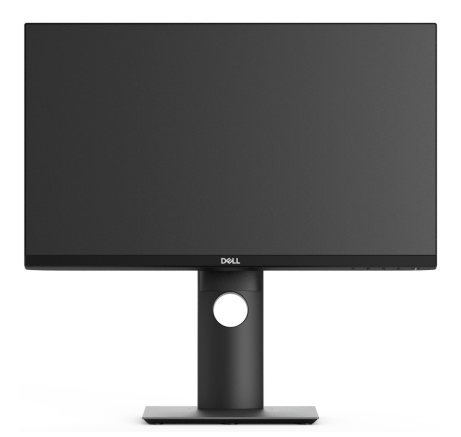

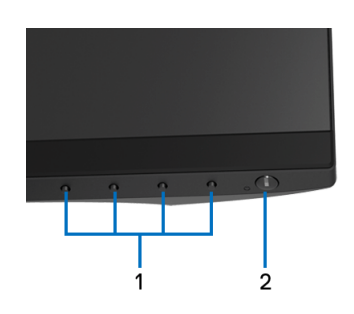

#### **Элементы управления на передней панели**

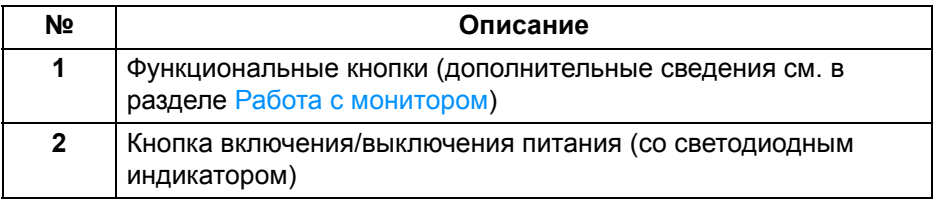

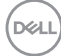

## <span id="page-10-0"></span>**Вид сзади**

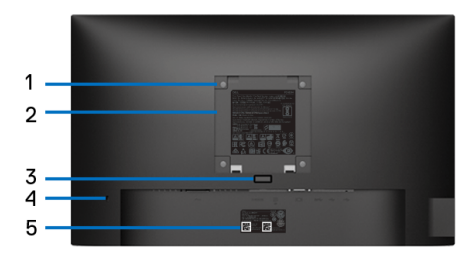

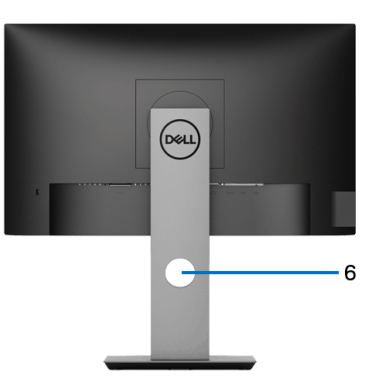

#### **Вид сзади с установленной стойкой**

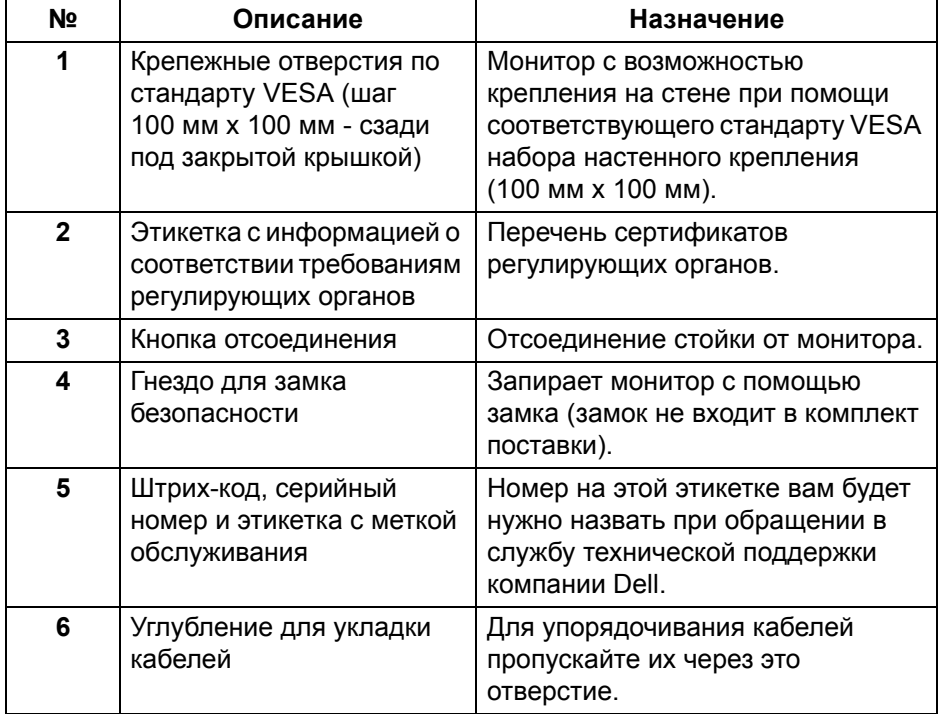

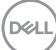

# <span id="page-11-0"></span>**Вид сбоку**

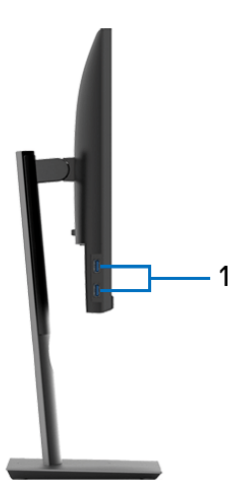

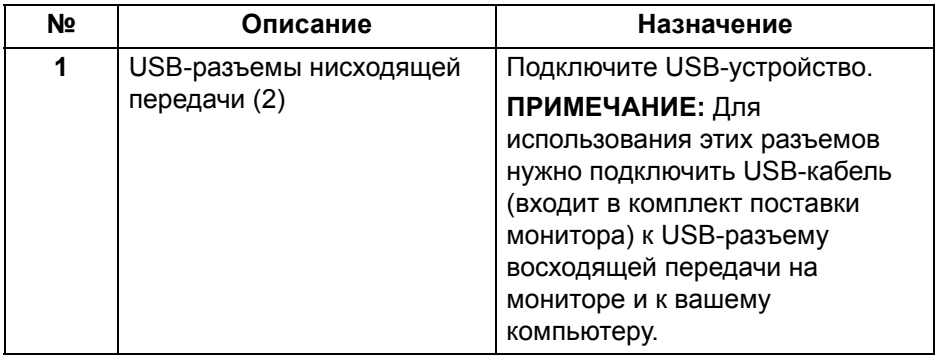

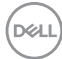

## <span id="page-12-0"></span>**Вид снизу**

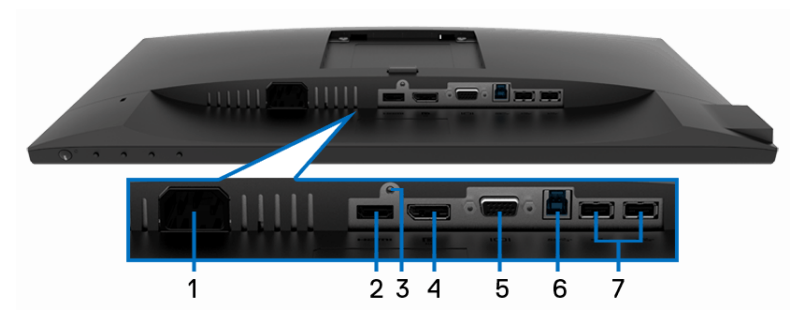

# **Вид снизу без стойки монитора**

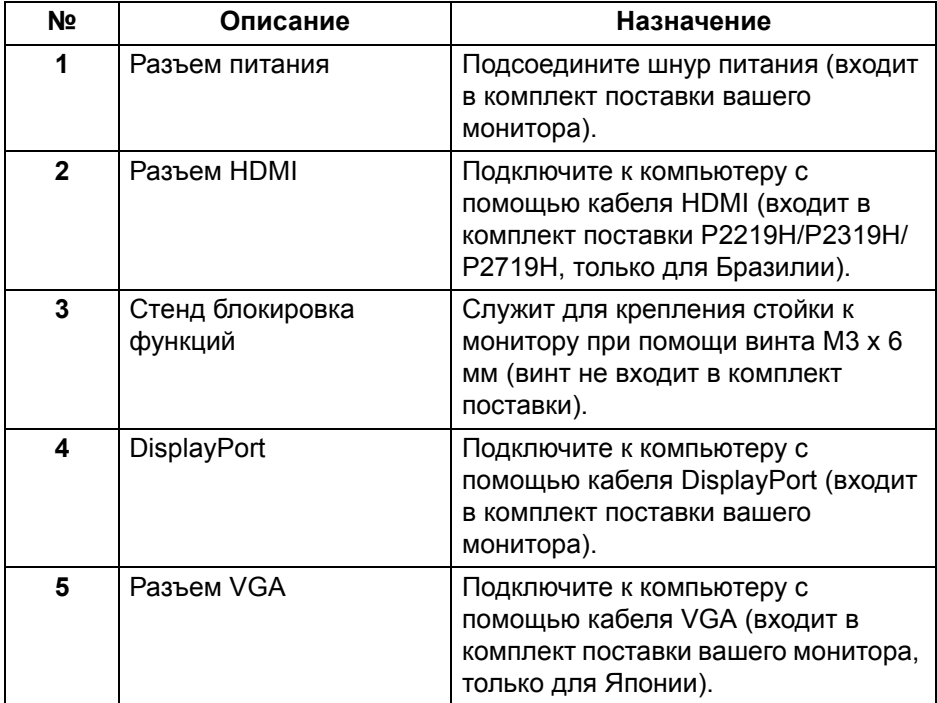

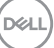

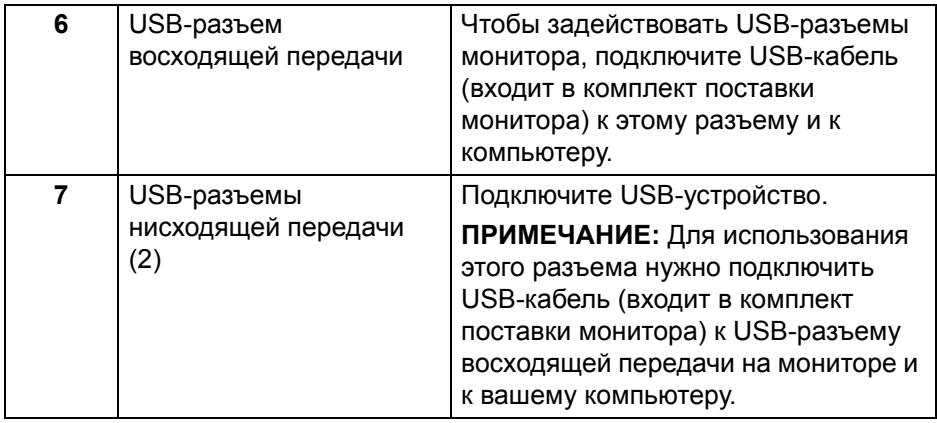

# <span id="page-13-0"></span>**Технические характеристики монитора**

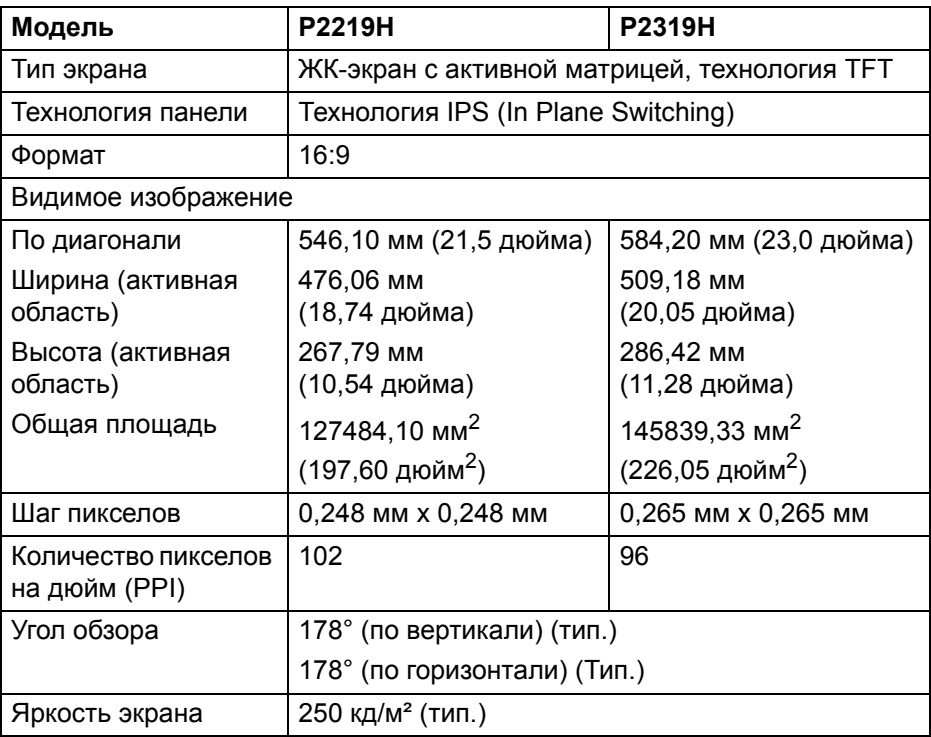

 $($ DELL $)$ 

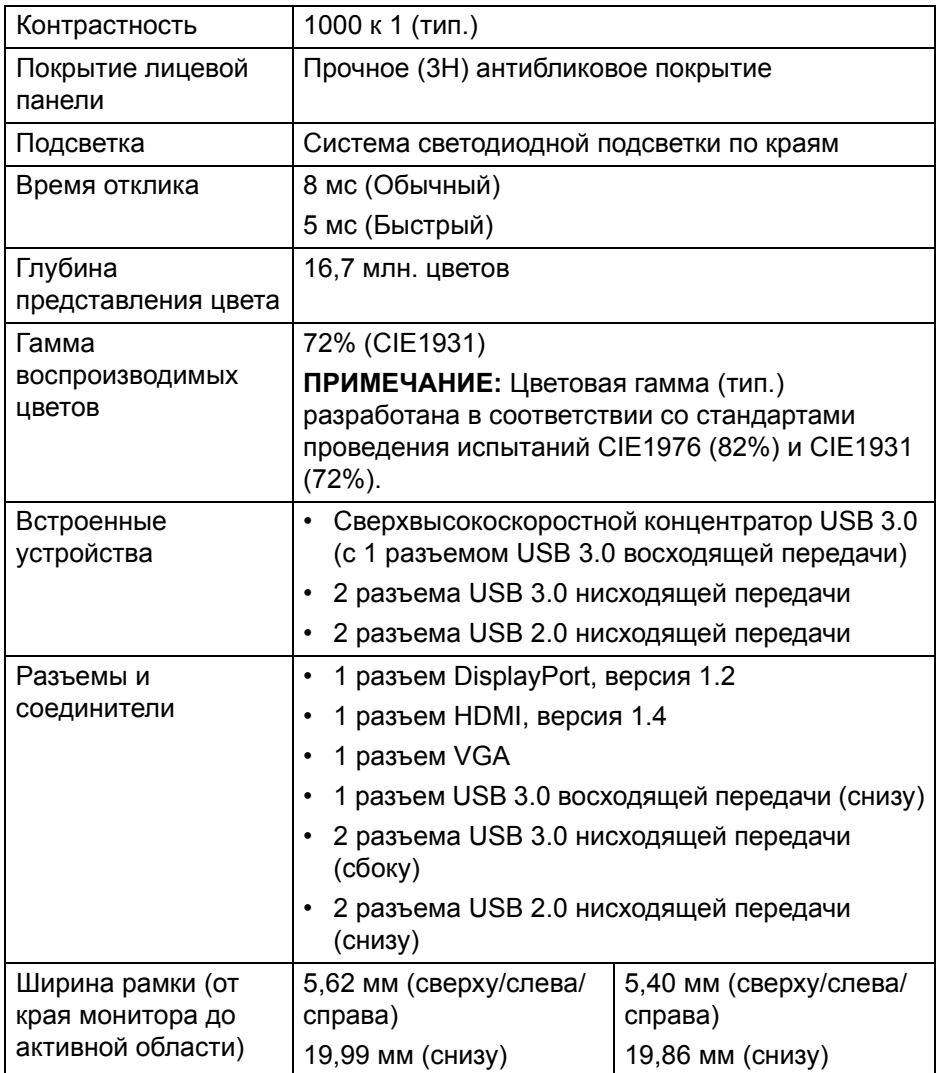

**DELL** 

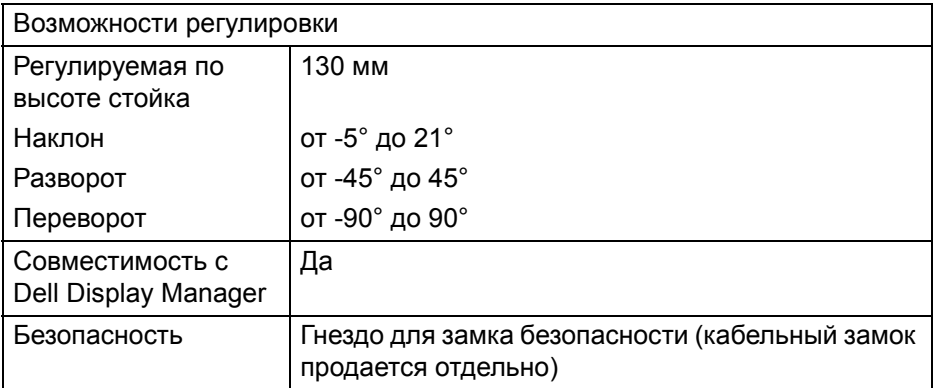

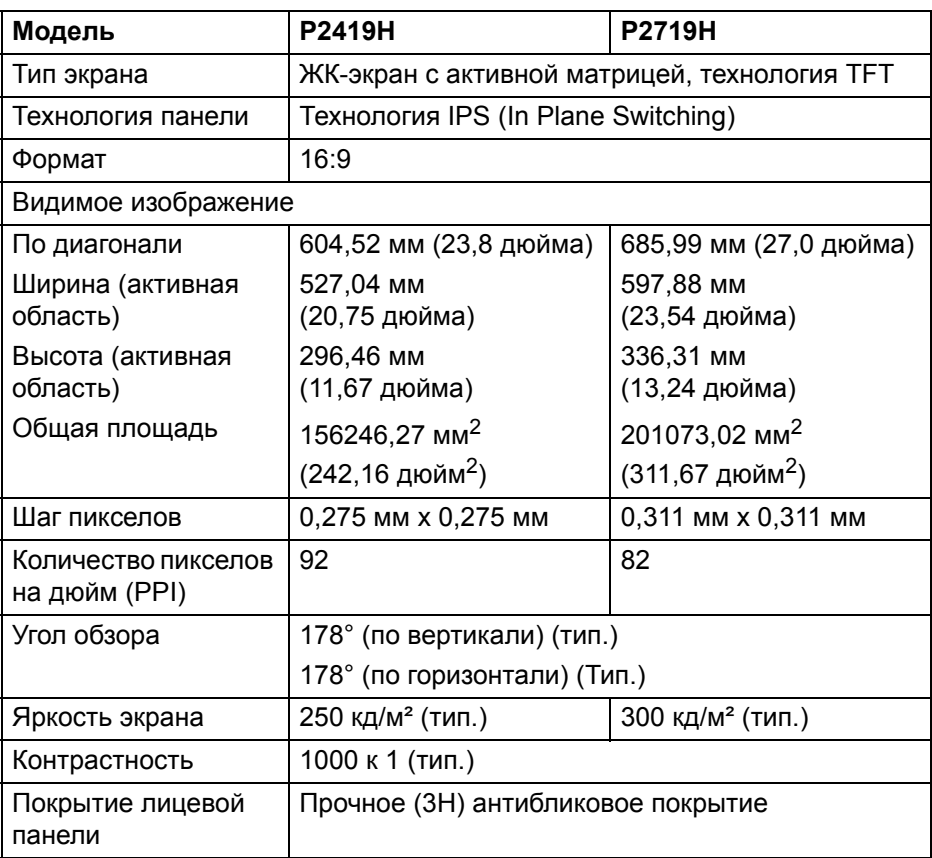

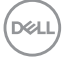

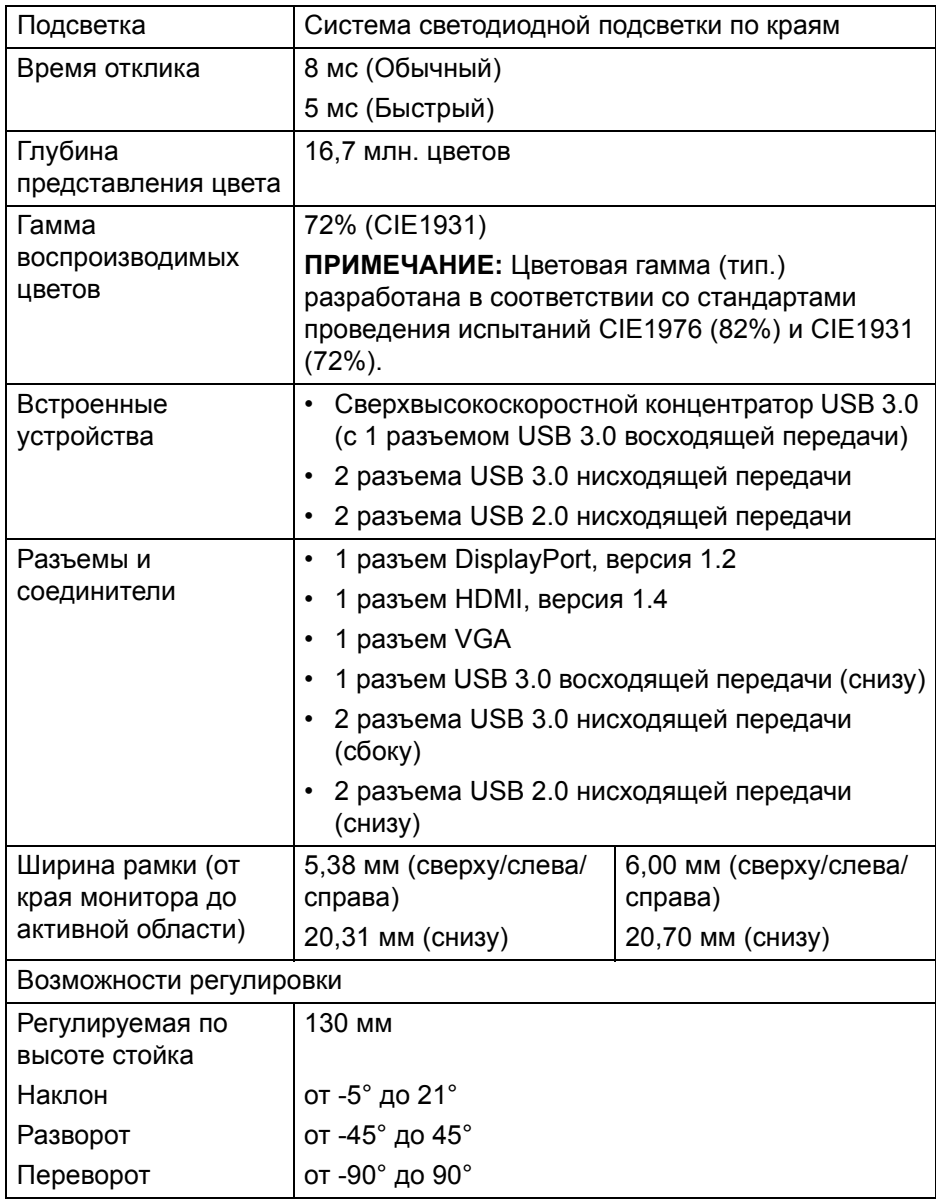

 $(1)$ 

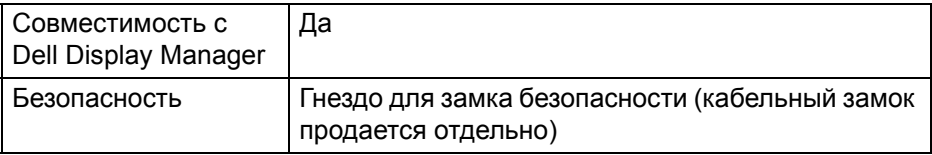

#### <span id="page-17-0"></span>**Характеристики разрешения**

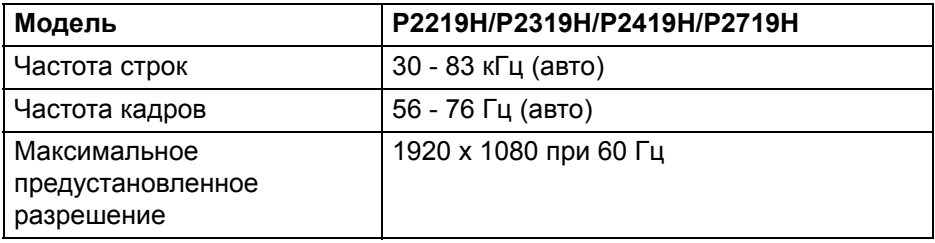

### <span id="page-17-1"></span>**Поддерживаемые видеорежимы**

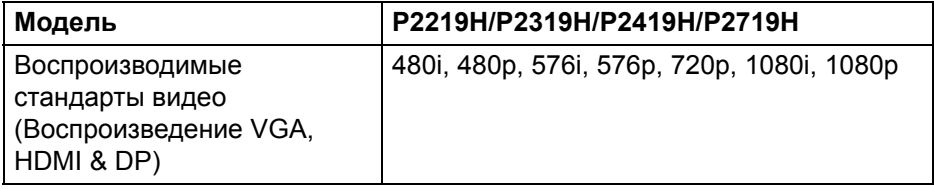

## <span id="page-17-2"></span>**Предустановленные режимы отображения**

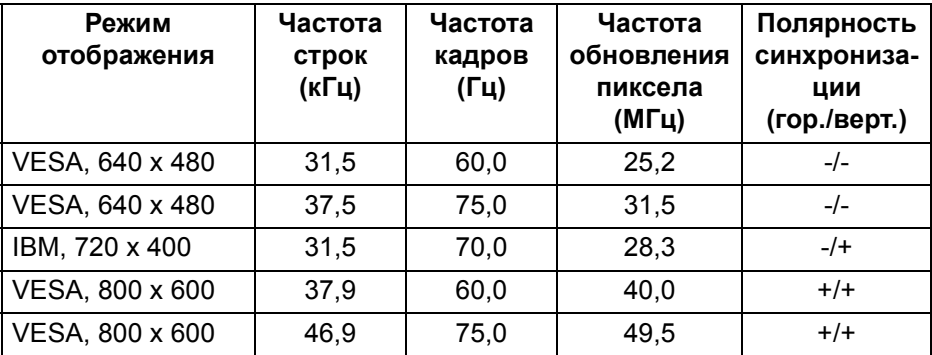

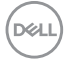

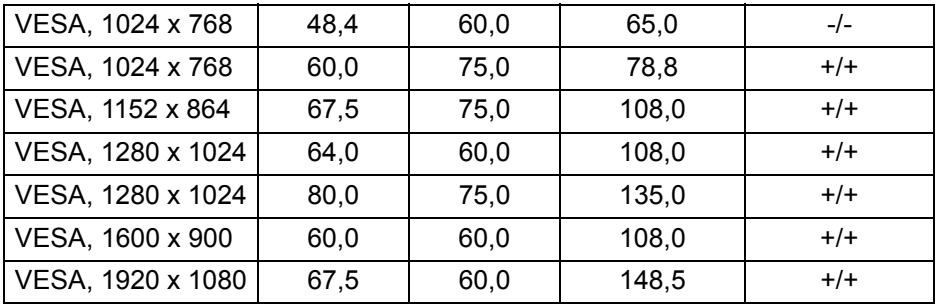

## <span id="page-18-0"></span>**Электрические характеристики**

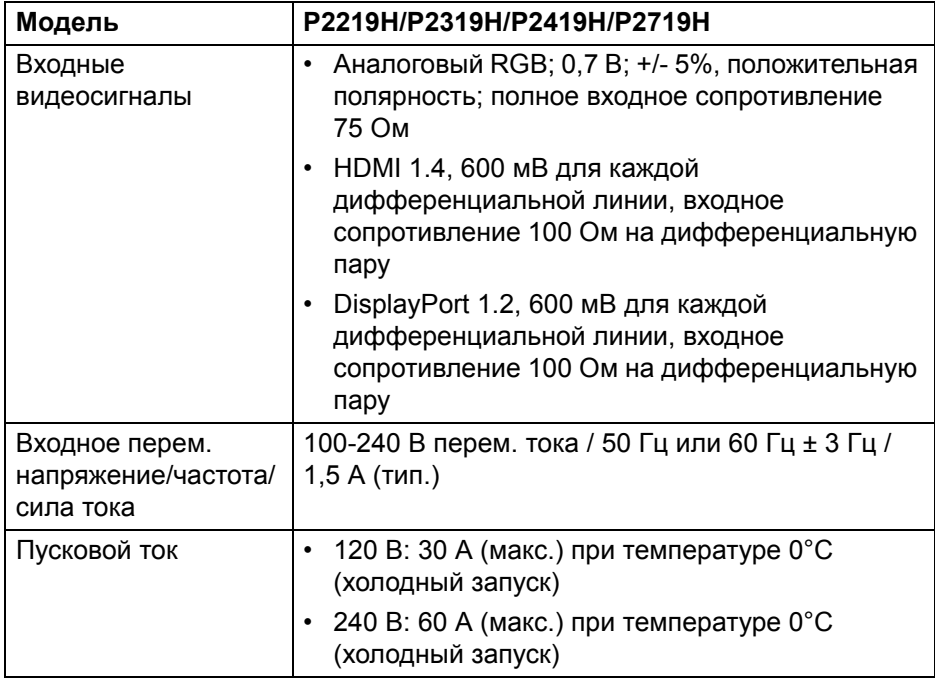

#### <span id="page-19-0"></span>**Физические характеристики**

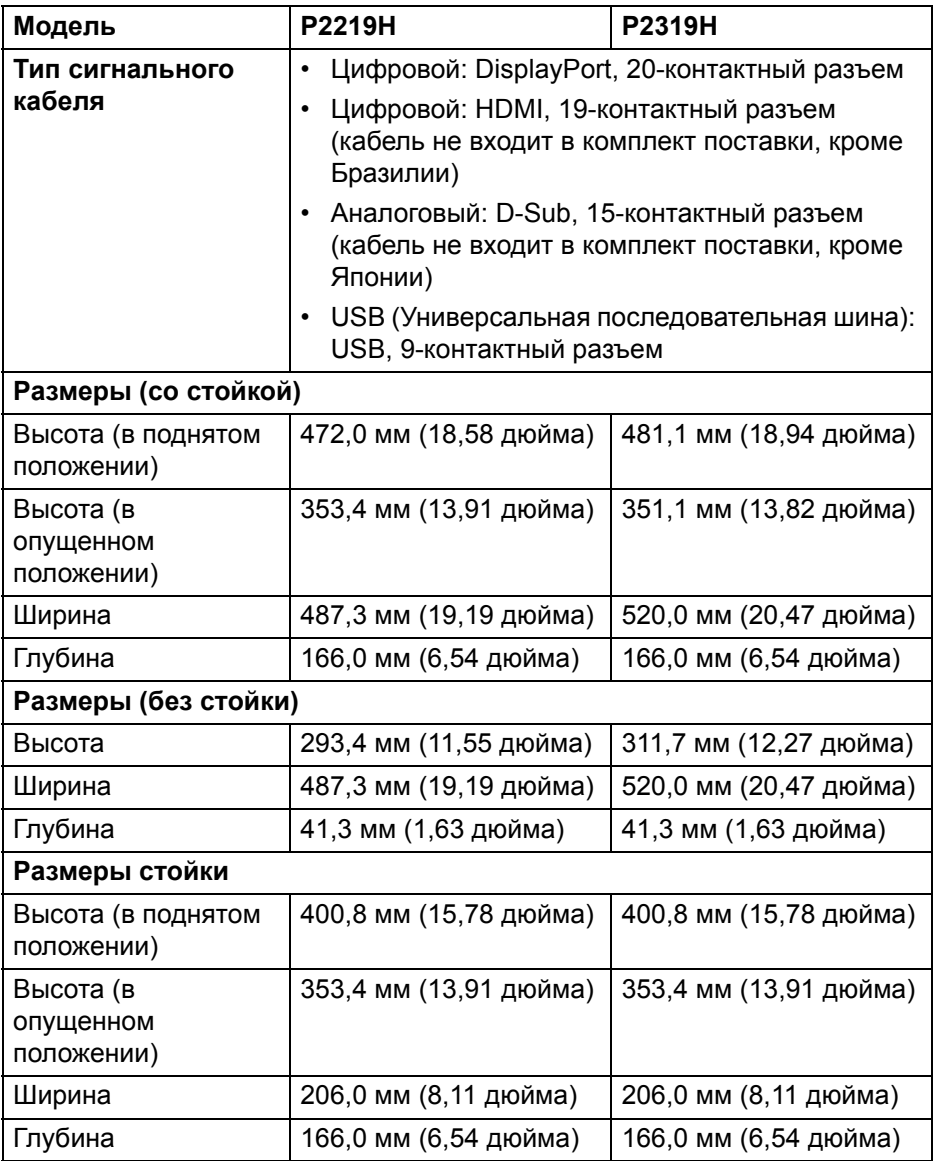

 $(\mathsf{D}\mathsf{ELL})$ 

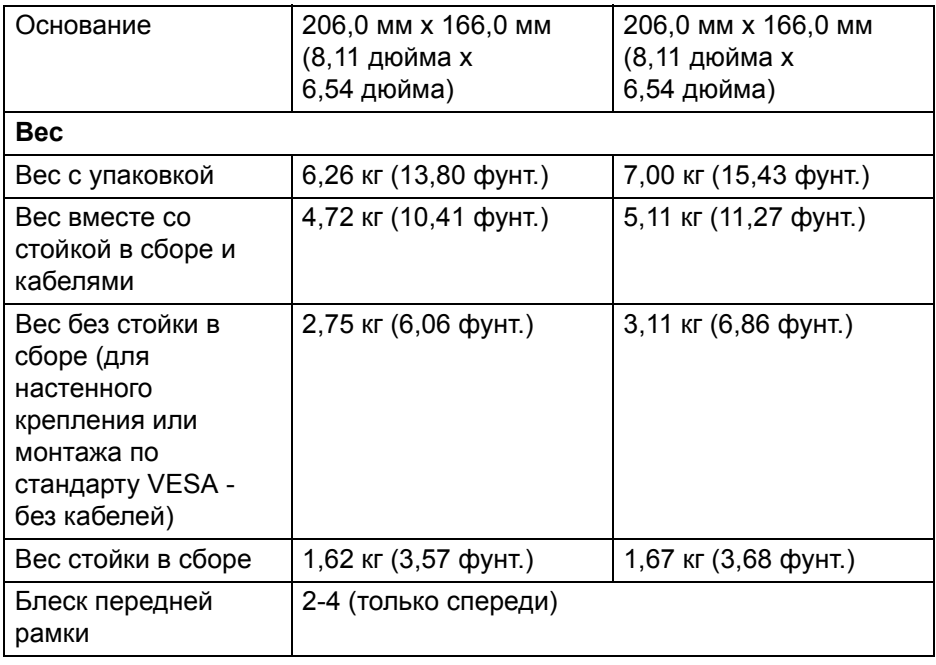

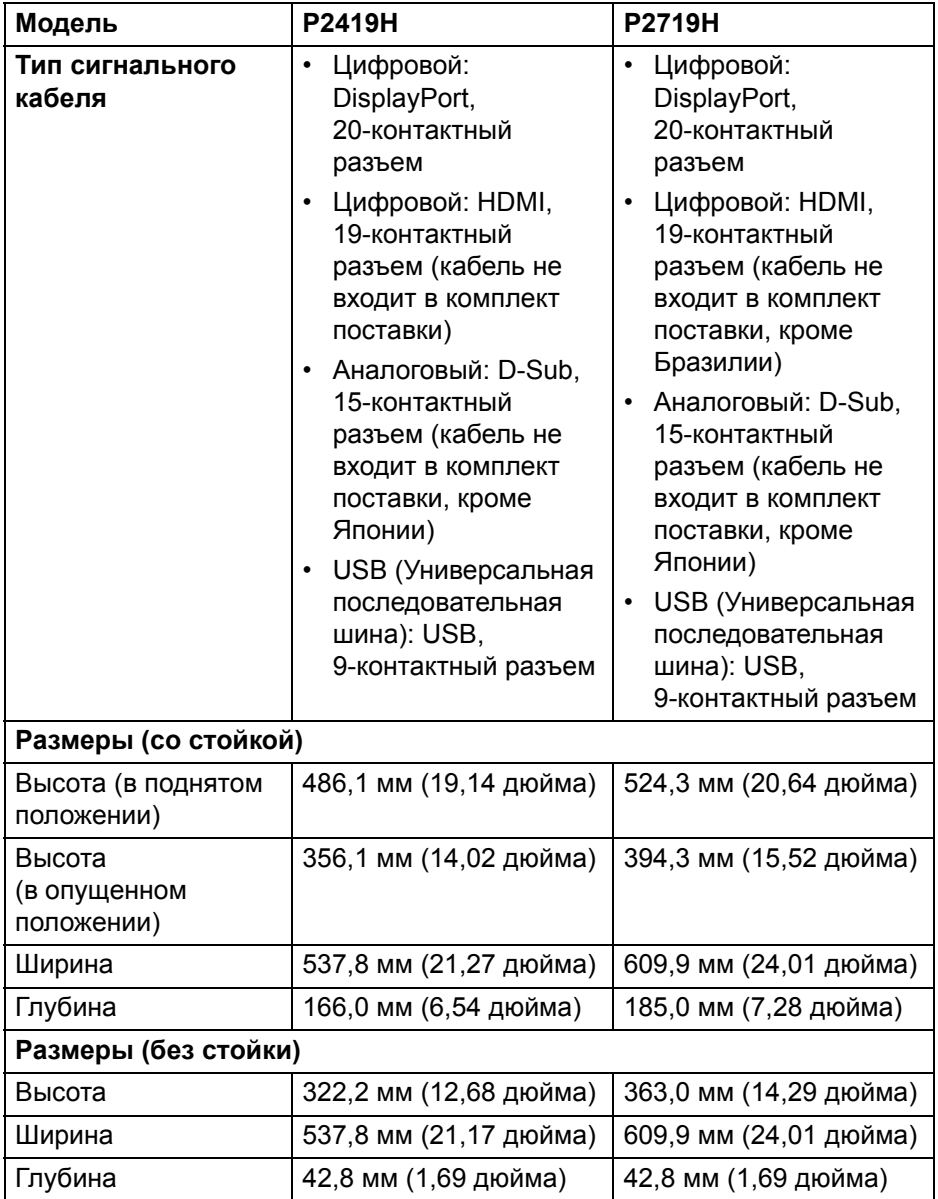

 $(2)$ 

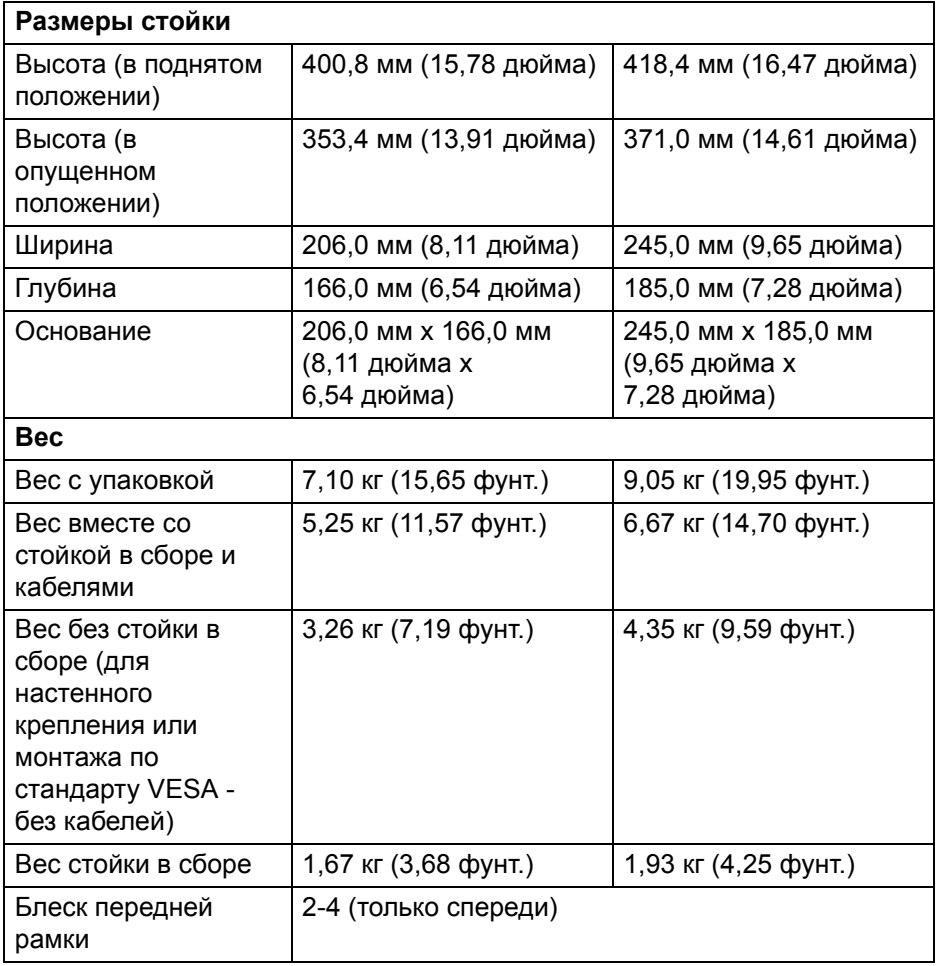

 $(1)$ 

# <span id="page-23-0"></span>**Характеристики окружающей среды**

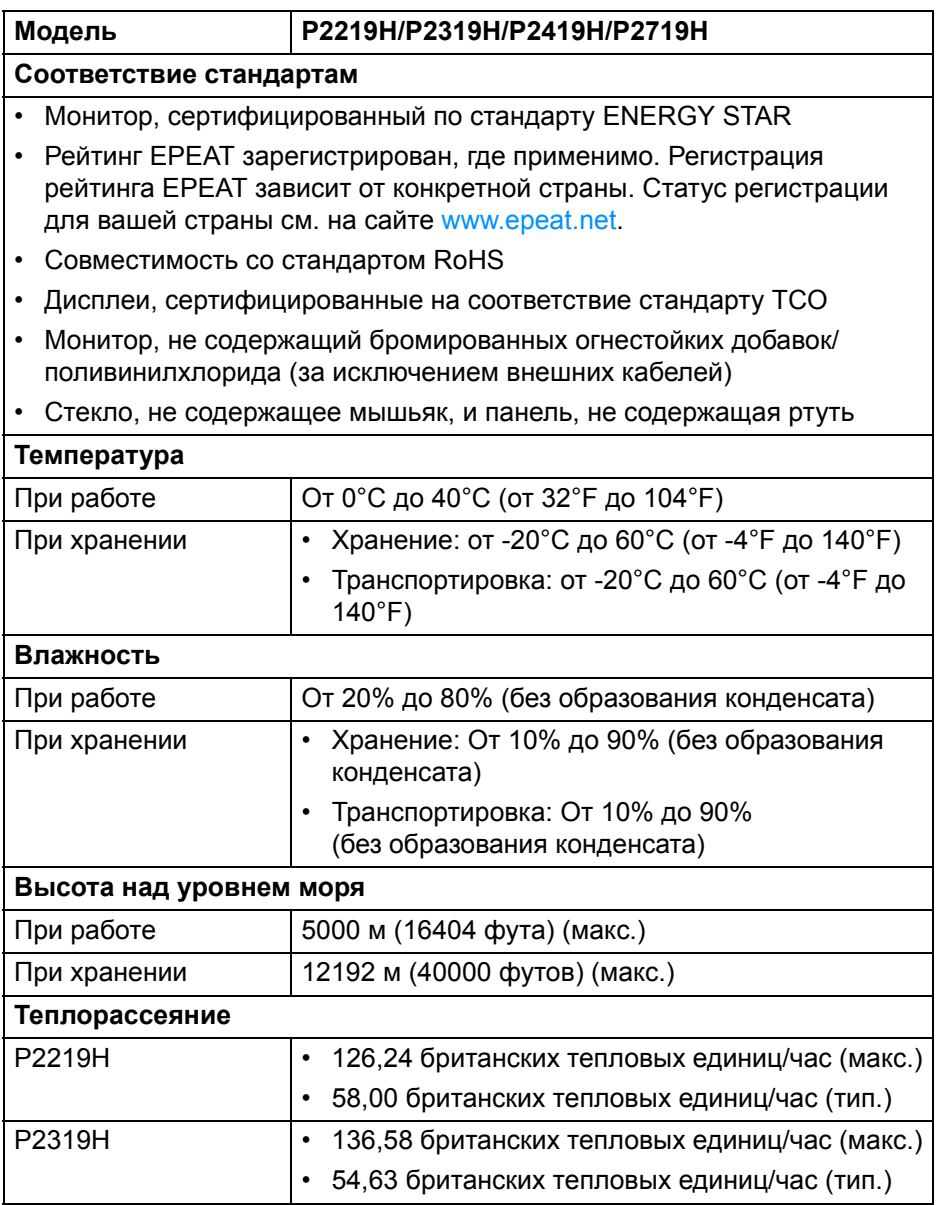

 $\int$ DELL

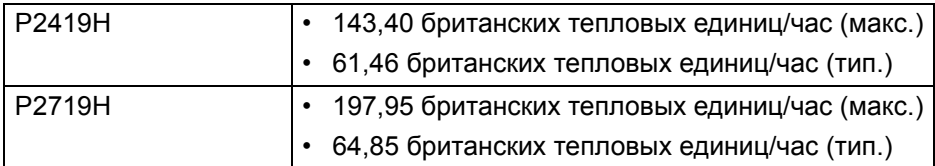

#### <span id="page-24-0"></span>**Режимы управления питанием**

Если в вашем компьютере установлена видеокарта, отвечающая стандарту VESA DPM™, или соответствующее ПО, то монитор может автоматически снижать потребляемую мощность во время бездействия. Такой режим называется **Экономичный режим питания**\*. Если компьютер обнаружит ввод с клавиатуры, движение мыши или сигнал от другого устройства ввода, то монитор автоматически возобновит работу. В следующей таблице показаны значения потребляемой мощности и сигналы этой функции энергосбережения.

#### **P2219H**

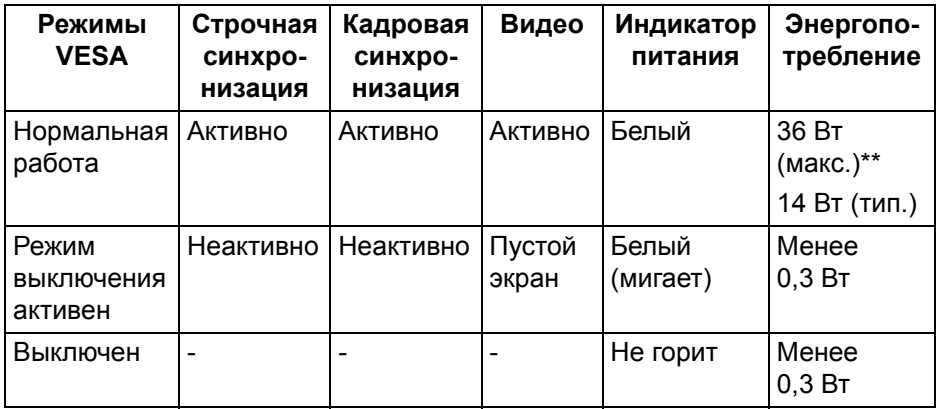

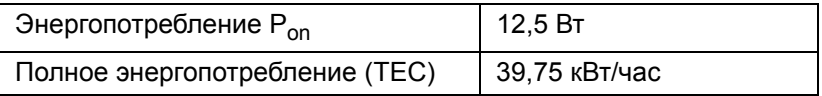

#### **P2319H**

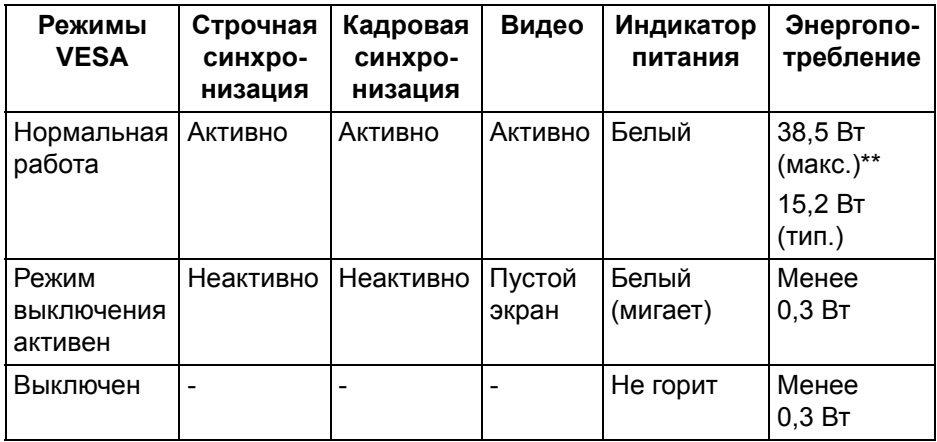

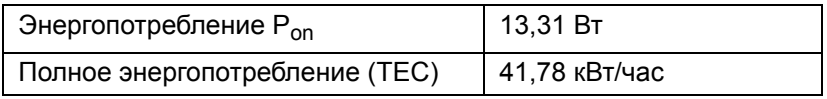

#### **P2419H**

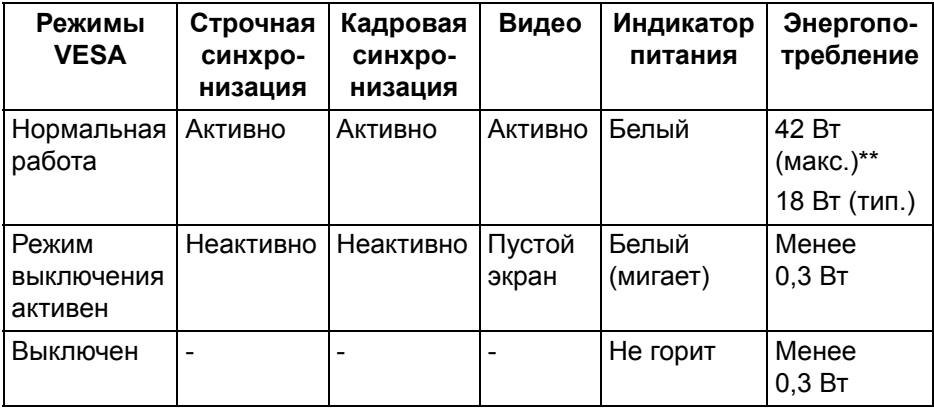

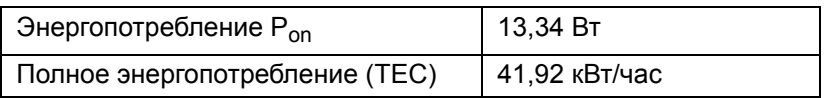

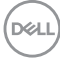

#### **P2719H**

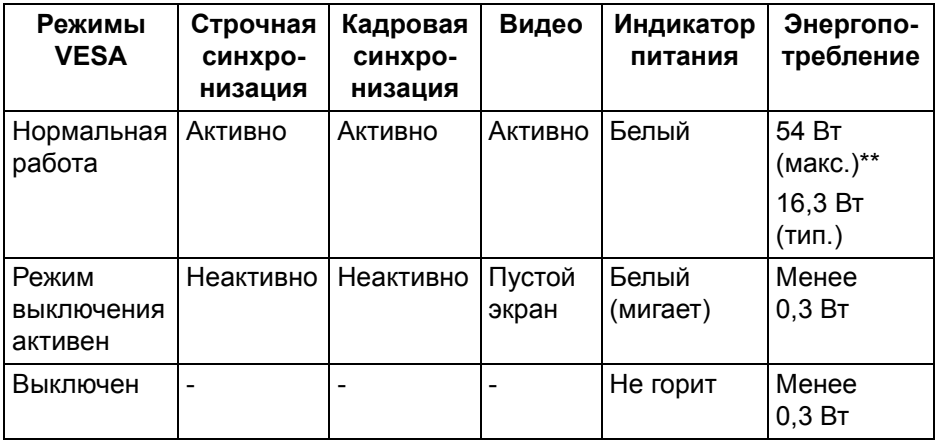

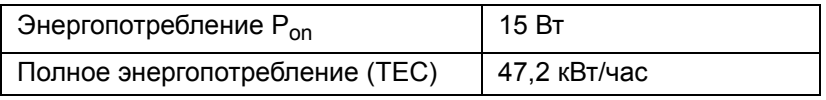

\* Нулевое энергопотребление в выключенном режиме можно обеспечить только путем отсоединением сетевого шнура питания от монитора.

\*\* Макс. энергопотребление при макс. яркости и активном USB.

Этот документ предназначен только для информирования и содержит данные, полученные в лабораторных условиях. Ваше изделие может иметь иные показатели в зависимости от программного обеспечения, компонентов и периферийных устройств, приобретенных вами. Мы не берем на себя обязательства по обновлению данной информации. Таким образом, потребителю не следует опираться на данную информацию при принятии решений касательно допустимых параметров электросети или иных параметров. Мы не даем никаких гарантий, явно выраженных или подразумеваемых, относительно точности и полноты данной информации.

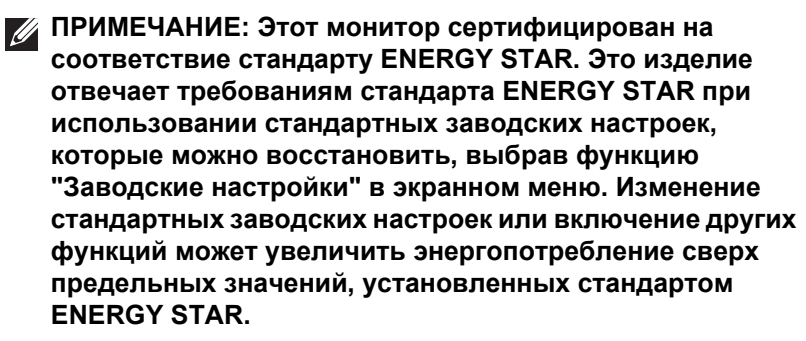

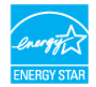

# **ПРИМЕЧАНИЕ:**

**Pon: Энергопотребление в режиме Вкл. - как определено в версии ENERGY STAR 8.0.**

**TEC: Общее энергопотребление в кВт/час - согласно определению в версии ENERGY STAR 8.0.**

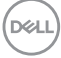

#### <span id="page-28-0"></span>**Назначение контактов**

## **Разъем VGA**

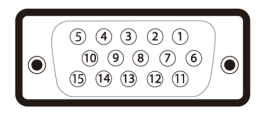

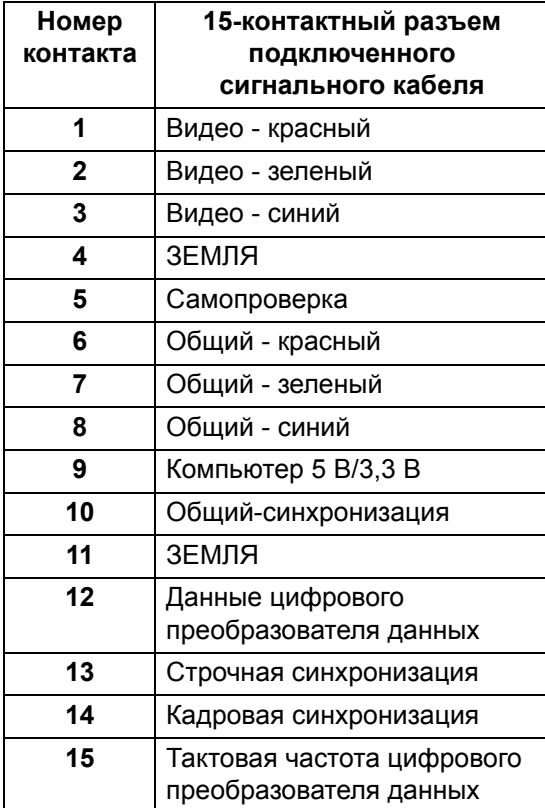

 $(\overline{\mathtt{Delta}})$ 

## **Разъем DisplayPort**

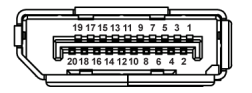

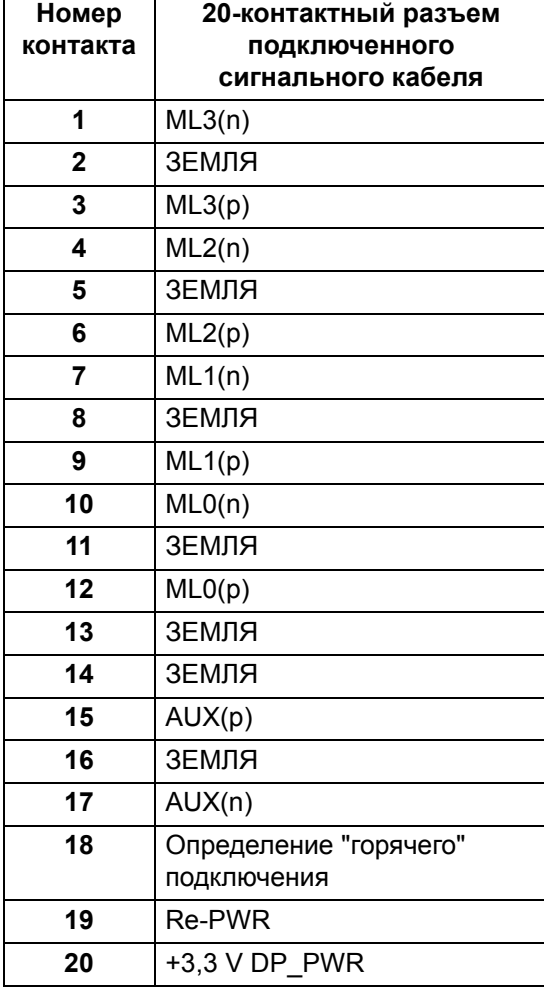

(dell

# **Разъем HDMI**

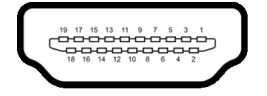

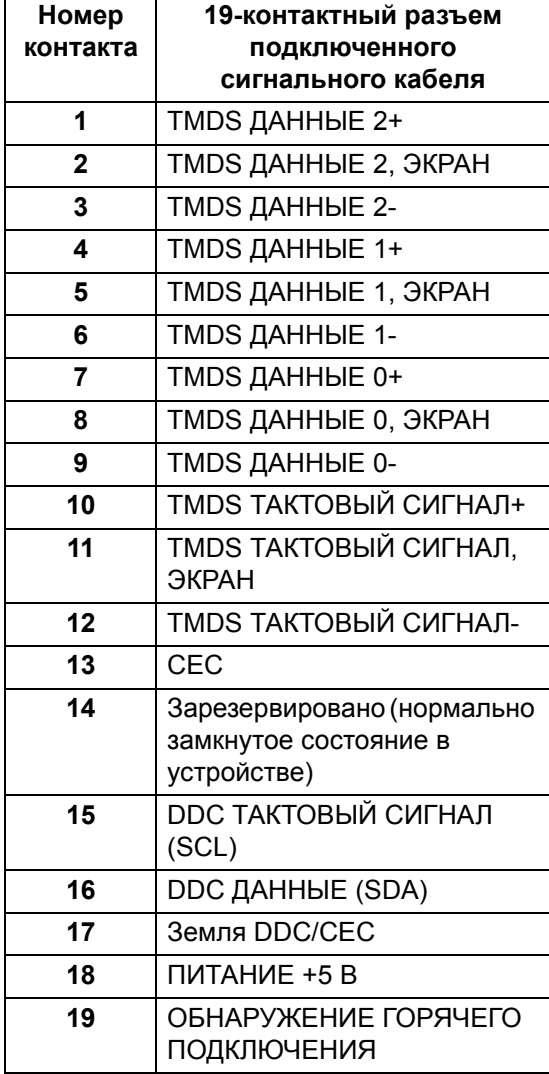

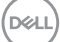

# <span id="page-31-0"></span>**Поддержка технологии Plug and Play**

Этот монитор можно подключать к любой системе, поддерживающей технологию Plug and Play. На компьютерную систему автоматически передаются расширенные данные идентификации дисплея (EDID) с помощью протоколов DDC (канал отображения данных) для выполнения системой автоматической конфигурации и оптимизации настроек монитора. Большая часть параметров монитора настраиваются автоматически; при желании вы можете выбрать другие настройки. Дополнительные сведения об изменении настроек монитора см. в разделе Работа с [монитором](#page-42-3).

# <span id="page-31-1"></span>**Интерфейс универсальной последовательной шины (USB)**

В этом разделе содержится информация о разъемах USB монитора.

**ПРИМЕЧАНИЕ: Это монитор оснащен сверхвысокоскоростными разъемами USB 3.0 и высокоскоростными разъемами USB 2.0.**

#### <span id="page-31-2"></span>**USB 3.0**

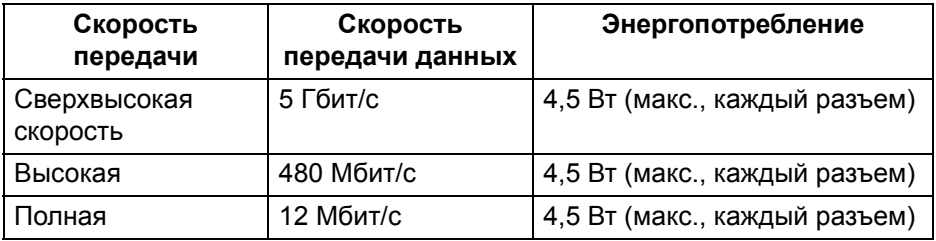

#### <span id="page-31-3"></span>**USB 2.0**

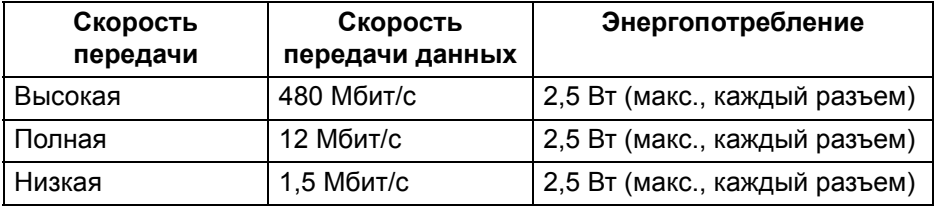

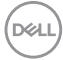

# <span id="page-32-0"></span>**Разъем USB 3.0 восходящей передачи**

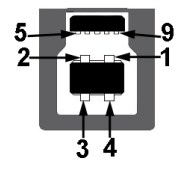

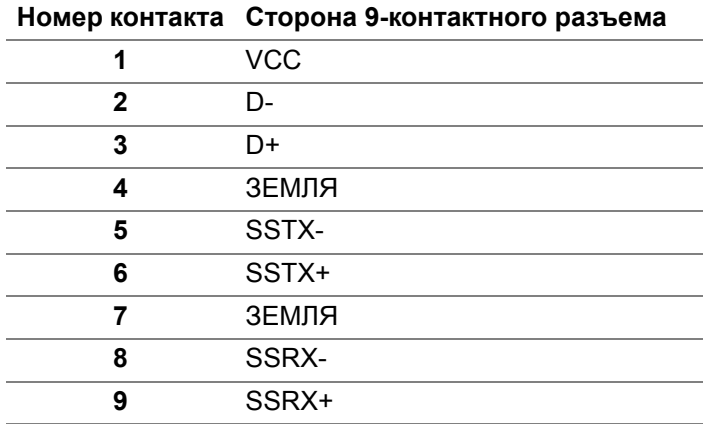

# <span id="page-32-1"></span>**Разъем USB 3.0 нисходящей передачи**

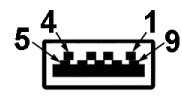

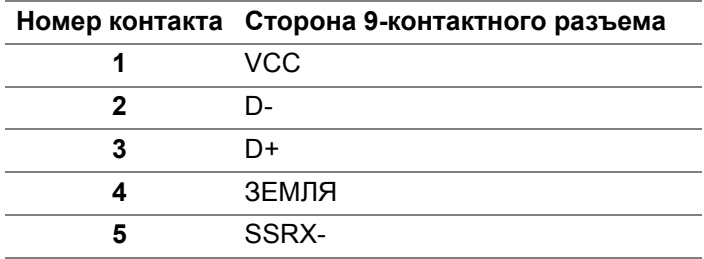

DELI

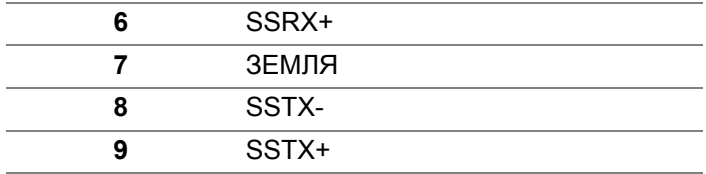

#### <span id="page-33-0"></span>**Разъем USB 2.0 нисходящей передачи**

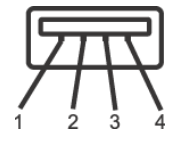

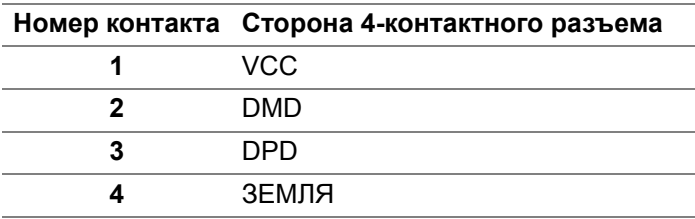

#### <span id="page-33-1"></span>**Разъемы USB**

- 1 разъем восходящей передачи снизу
- 2 разъема нисходящей передачи снизу
- 2 разъема нисходящей передачи сбоку
- **ПРИМЕЧАНИЕ: Для использования всего функционала USB 3.0 требуется компьютер, совместимый с USB 3.0.**
- **ПРИМЕЧАНИЕ: Разъемы USB монитора работают только тогда, когда монитор включен или находится в режиме энергосбережения. Если монитор выключить и затем снова включить, то на возобновление нормальной работы подключенных периферийных устройств может уйти несколько секунд.**

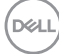

# <span id="page-34-0"></span>**Политика в отношении качества ЖК-монитора и пикселов**

В процессе производства ЖК мониторов допускается фиксация одного или нескольких пикселей в неизменяемом состоянии. Эти пиксели малозаметны, и они не влияют на качество отображения или эксплуатационные характеристики монитора. Дополнительные сведения о Политике компании Dell в отношении качества мониторов и пикселов см. на веб-сайте [w](www.dell.com/support/monitors )ww.dell.com/support/monitors.

# <span id="page-34-1"></span>**Руководство по обслуживанию**

#### <span id="page-34-2"></span>**Чистка монитора**

**ВНИМАНИЕ! Перед чисткой монитора прочитайте раздел** Инструкции по технике [безопасности](#page-79-3) **и следуйте указаниям.**

#### **ПРЕДУПРЕЖДЕНИЕ: Перед чисткой монитора отключите его шнур питания монитора от розетки.**

Соблюдайте приведенные ниже указания по распаковке и чистке монитора и обращению с ним:

- Для чистки антистатического экрана осторожно протирайте его мягкой чистой тканью, смоченной в воде. По возможности применяйте специальную ткань для чистки экранов или растворы для чистки антистатических поверхностей. Не используйте бензол, разбавители, нашатырный спирт, абразивные чистящие средства или сжатый воздух.
- Для чистки монитора используйте слегка увлажненную ткань. Не применяйте никакие моющие средства, так как от них на мониторе остается молочно-матовая пленка.
- Если после распаковки монитора заметите на нем белый порошок, то очистите его тканью.
- Обращаться с монитором нужно бережно, чтобы не поцарапать темный корпус монитора, так как на нем царапины более заметны, чем на светлых корпусах.
- Для сохранения высокого качества изображения на мониторе используйте динамические экранные заставки и выключайте питание монитора, если он не используется.

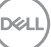

# <span id="page-35-0"></span>**Установка монитора**

# <span id="page-35-1"></span>**Прикрепление стойки**

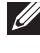

**ПРИМЕЧАНИЕ: Монитор отгружается с завода с отсоединенной стойкой.**

**ПРИМЕЧАНИЕ: Описанные ниже инструкции применимы только для подсоединения стойки, входящей в комплект поставки монитора. Если вы купили стойку отдельно у другого продавца, то для ее подсоединения выполните инструкции по установке, прилагаемые к этой стойке.**

Порядок прикрепления стойки к монитору:

- **1.** Выполните инструкции, указанные на упаковочной коробке, чтобы извлечь стойку из верхней защитной прокладки.
- **2.** Вставьте до упора блоки на основании подставки в гнездо на стойке.
- **3.** Поднимите винтовую рукоятку и поверните винт по часовой стрелке.
- **4.** Плотно затянув винт, опустите винтовую рукоятку, утопив ее в углублении.

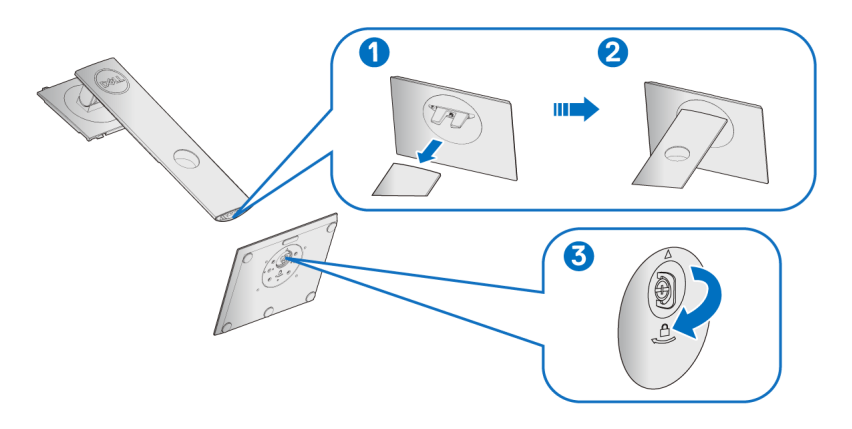

DØL
**5.** Поднимите крышку, как показано, чтобы открыть площадку VESA для сборки стойки.

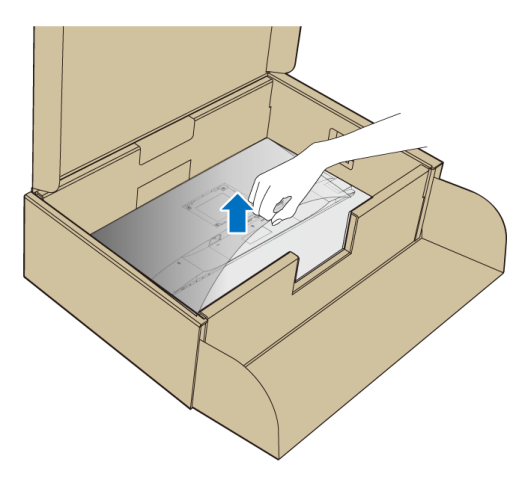

- **6.** Прикрепите стойку в сборе к монитору.
	- **a.** Вставьте два выступа сверху стойки в пазы на задней стенке монитора.
	- **b.** Нажимайте стойку, чтобы она со щелчком встала на место.

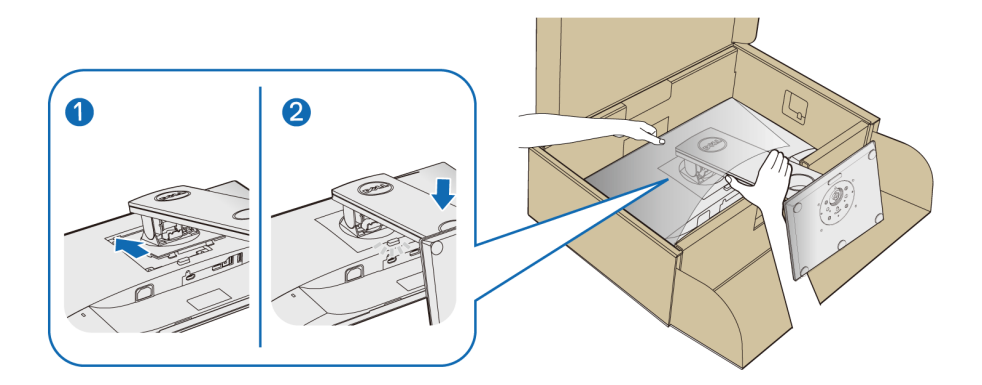

**7.** Установите монитор вертикально.

**ПРИМЕЧАНИЕ: Осторожно поднимите монитор, следя за тем, чтобы он не соскользнул и не упал.**

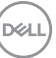

### <span id="page-37-0"></span>**Подключение монитора**

- **ПРЕДУПРЕЖДЕНИЕ: Следуйте** Инструкции по технике [безопасности](#page-79-0) **при выполнении любых процедур, приведенных в этом разделе.**
- **ПРИМЕЧАНИЕ: Перед подключением кабелей пропустите их через специальное отверстие для укладки кабелей.**
- **ПРИМЕЧАНИЕ: Не подключайте к компьютеру одновременно все кабели.**

Порядок подключения монитора к компьютеру:

- **1.** Выключите компьютер и отключите кабель питания от сети.
- **2.** Подключите кабель VGA, DisplayPort или HDMI от монитора к компьютеру.

#### **Подключение кабеля DisplayPort (DisplayPort—DisplayPort)**

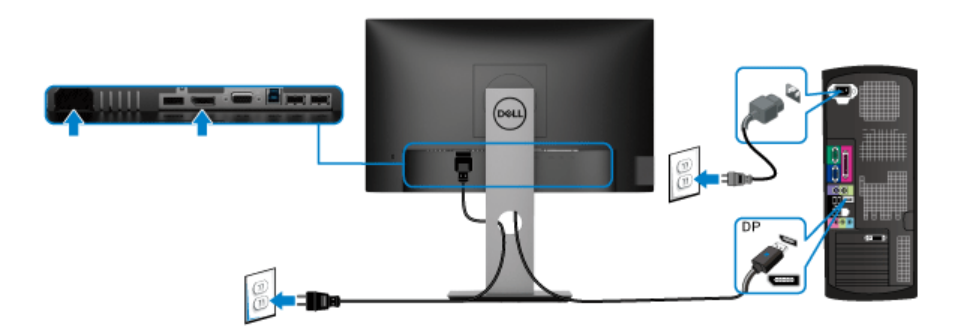

#### **Подключение кабеля VGA (опция)**

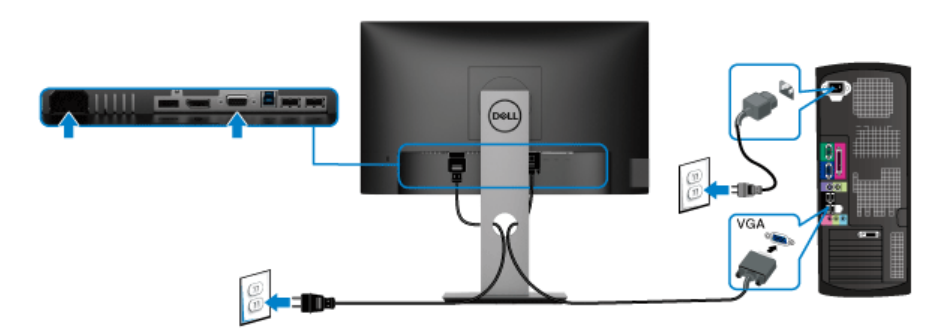

#### **Подключение кабеля HDMI (опция)**

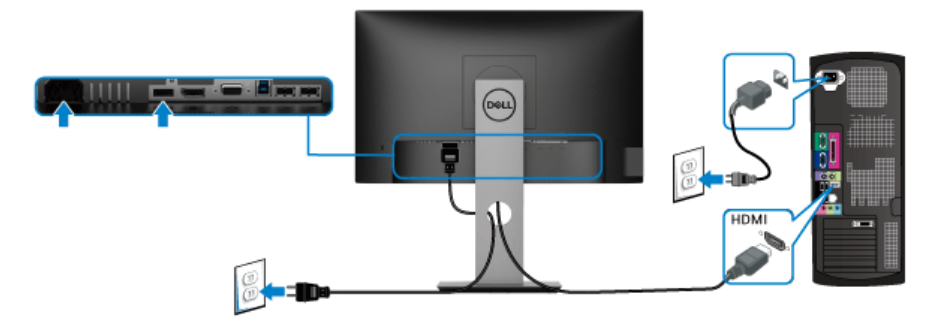

#### **ПРИМЕЧАНИЕ: Рисунки приведены только для иллюстрации. Внешний вид компьютера может отличаться от показанного.**

#### **Подключение кабеля USB 3.0**

После того, как подключите кабель VGA/DisplayPort/HDMI, выполните приведенные ниже инструкции, чтобы подключить кабель USB 3.0 к компьютеру и завершить установку монитора:

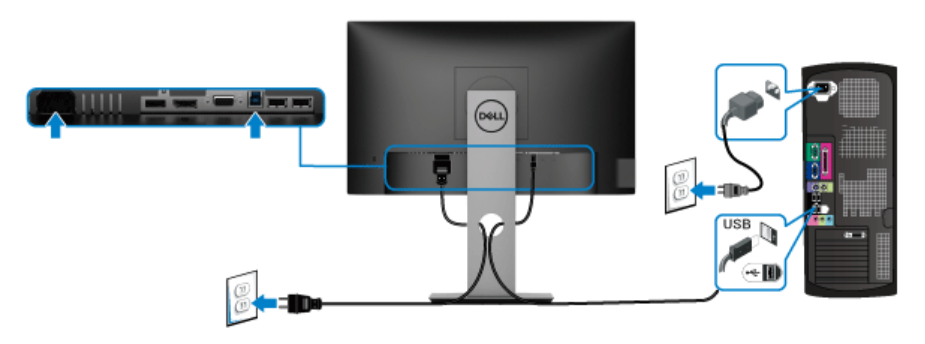

- **1.** Подключите разъем восходящей передачи USB 3.0 (кабель прилагается) к соответствующему разъему USB 3.0 компьютера. (Подробности см. в разделе Вид [снизу](#page-12-0).)
- **2.** Подключите периферийные устройства USB 3.0 к разъемам USB 3.0 нисходящей передачи на мониторе.
- **3.** Подключите шнуры питания компьютера и монитора к расположенным поблизости розеткам сетевого электропитания.

#### **ПРИМЕЧАНИЕ: Используйте имеющийся на стойке монитора держатель для прокладки кабелей.**

**4.** Включите монитор и компьютер. Если на мониторе появится изображение, значит, установка завершена. Если изображение отсутствует, то см. раздел [Неполадки](#page-77-0), связанные с интерфейсом универсальной [последовательной](#page-77-0) шины [\(USB\).](#page-77-0)

### **Укладка кабелей**

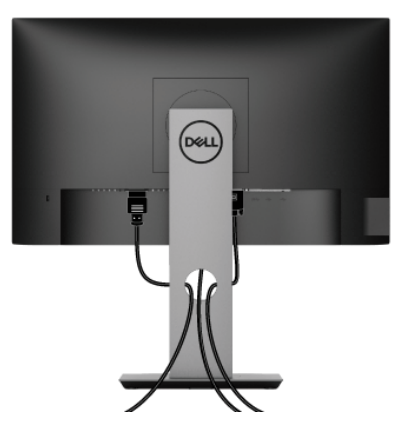

После подключения всех необходимых кабелей к монитору и ПК (см. [Подключение](#page-37-0) монитора для подключения кабелей) воспользуйтесь отверстием для прокладки кабелей, как показано выше.

### <span id="page-39-0"></span>**Снятие стойки монитора**

- **ПРИМЕЧАНИЕ: Чтобы не поцарапать ЖК-экран во время отсоединения стойки, положите монитор на мягкую чистую поверхность.**
- **ПРИМЕЧАНИЕ: Описанные ниже инструкции применимы только для подсоединения стойки, входящей в комплект поставки монитора. Если вы купили стойку отдельно у другого продавца, то для ее подсоединения выполните инструкции по установке, прилагаемые к этой стойке.**

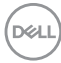

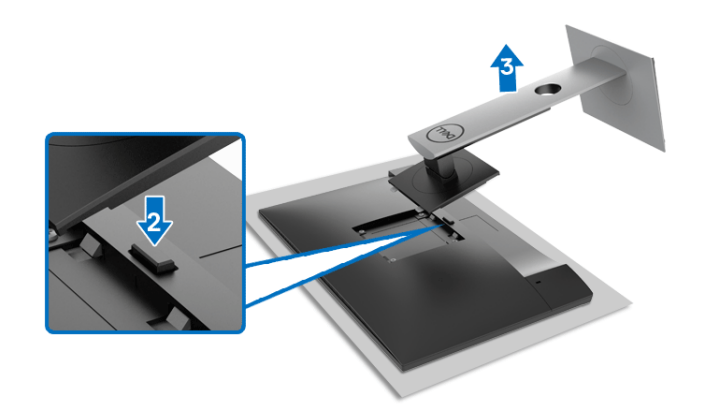

Чтобы снять стойку, выполните следующие действия:

- **1.** Положите монитор на мягкую ткань или подстилку.
- **2.** Нажмите и удерживайте кнопку открепления.
- **3.** Потяните стойку вверх и снимите ее с монитора.

### **Комплект для настенного крепления стандарта VESA (покупается дополнительно)**

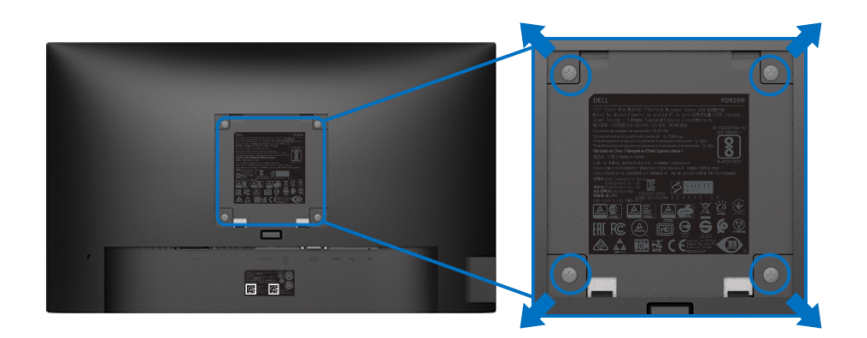

(Размер винтов: M4 x 10 мм).

См. инструкции, прилагаемые к комплекту для настенного крепления стандарта VESA.

- **1.** Поместите панель монитора на мягкую ткань или подушку на устойчивом ровном столе.
- **2.** Снимите стойку. (См. раздел Снятие стойки [монитора](#page-39-0))

**D**<sup></sup>

- **3.** С помощью крестовой отвертки Phillips выверните четыре винта, крепящие пластиковую крышку.
- **4.** Подсоедините к монитору крепежный кронштейн из комплекта для настенного крепления.
- **5.** Закрепите монитор на стене. Дополнительные сведения см. в документации, прилагаемой к комплекту для настенного крепления.
- **ПРИМЕЧАНИЕ: Для использования только с кронштейном настенного крепления, указанным в перечне аттестованных продуктов Американской лаборатории по технике безопасности (UL), Канадской ассоциации по стандартизации (CSA) или имеющим сертификат соответствия требованиям немецкого стандарта "гарантированной безопасности" (GS), и рассчитанным на вес не менее 11,00 кг (P2219H) / 12,44 кг (P2319H) / 13,04 кг (P2419H) / 17,40 кг (P2719H).**

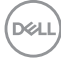

# **Работа с монитором**

### **Включите питание монитора**

Нажмите кнопку питания, чтобы включить монитор.

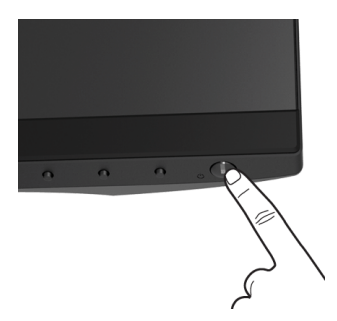

### **Органы управления на передней панели**

Для настройки параметров нажимайте кнопки на передней панели монитора.

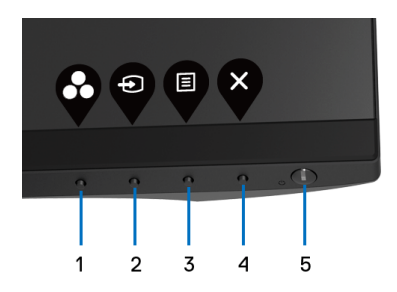

В следующей таблице описываются кнопки на передней панели:

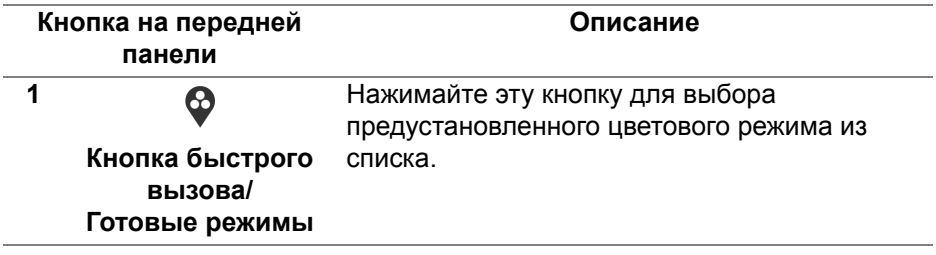

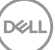

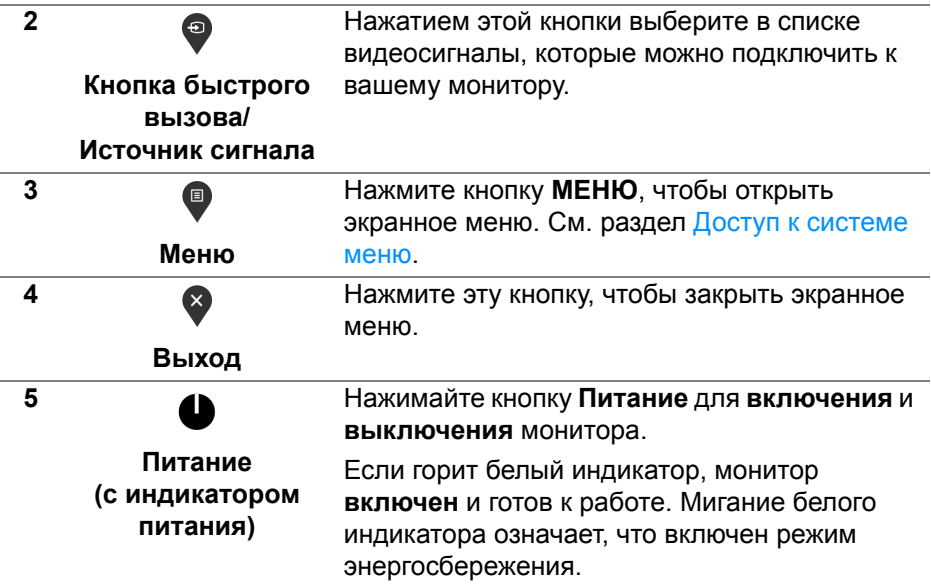

#### **Кнопка на передней панели**

Для настройки параметров изображения нажимайте кнопки на передней панели монитора.

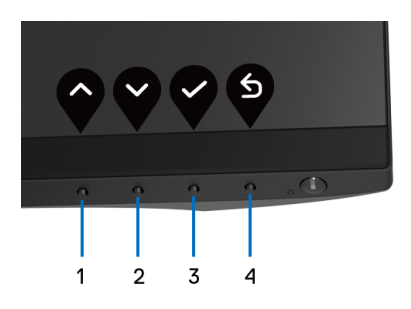

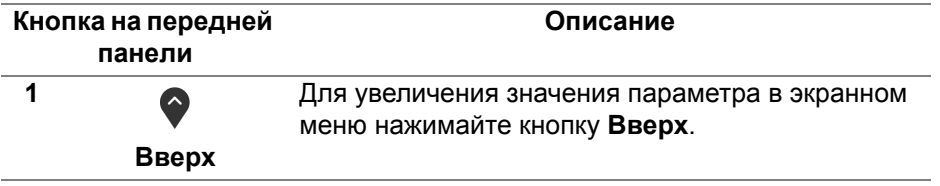

DELI

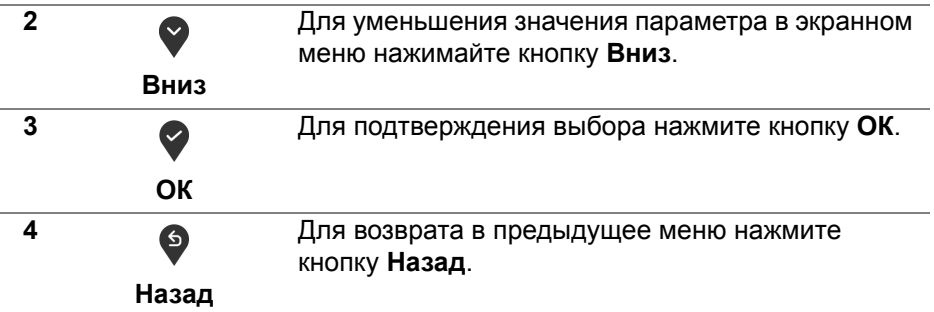

#### <span id="page-44-1"></span>**Использование экранного меню**

#### <span id="page-44-0"></span>**Доступ к системе меню**

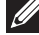

**ПРИМЕЧАНИЕ: При изменении настроек и последующем переходе к другому меню или выходе из экранного меню монитор автоматически сохраняет внесенные изменения. Изменения также сохраняются, если изменить настройки и дождаться закрытия экранного меню.**

1. Нажмите кнопку **для открытия экранного меню и отображения** главного меню.

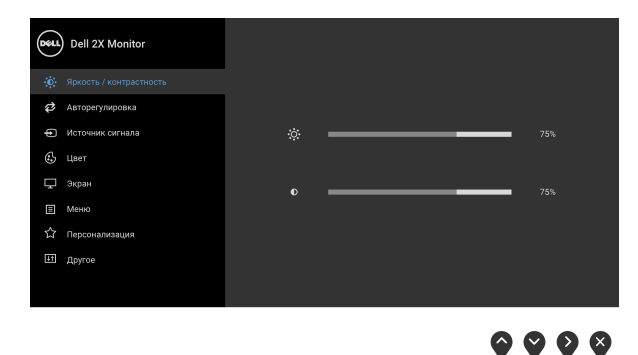

**ПРИМЕЧАНИЕ: Функция Авторегулировка доступна только при использовании аналогового входа (VGA).**

**DEL** 

- **2.** Нажимайте кнопки  $\bullet$  и  $\bullet$  для перемещения между параметрами настройки. При переходе от одного значка к другому название параметра выделяется подсветкой. В следующей таблице приведен полный перечень всех параметров, доступных для этого монитора.
- **3.** Нажмите один раз кнопку  $\bullet$  или  $\bullet$  или  $\bullet$ , чтобы активировать выделенный пункт.
- **4.** Для выбора нужного параметра нажимайте кнопки  $\bullet$  и  $\bullet$ .
- **5.** Нажмите кнопку  $\bullet$  для входа в подменю, а затем нажатием кнопок со стрелками изменяйте значение параметра в соответствии с индикаторами в меню.
- **6.** Выберите пункт **Э** для возвращения к главному меню.

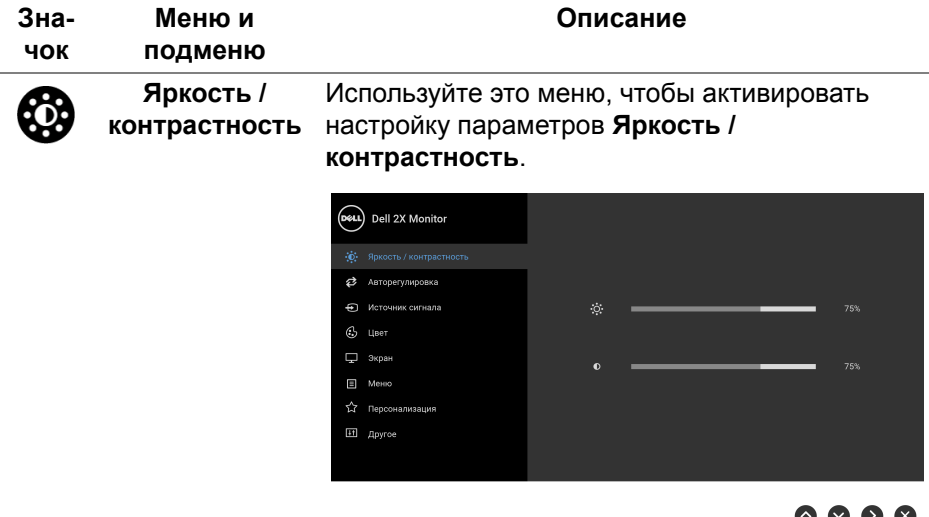

DØL

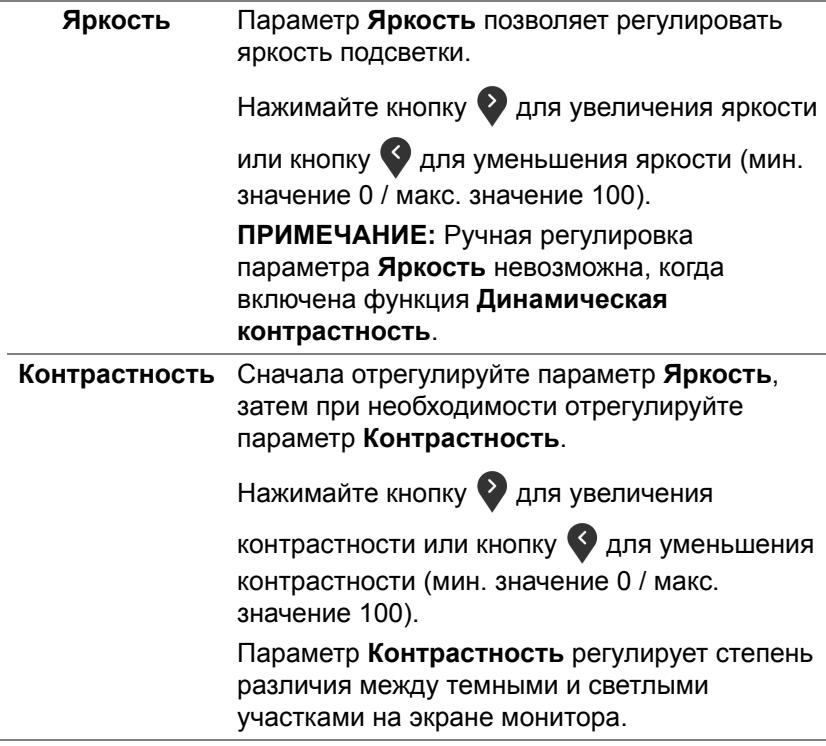

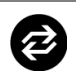

#### **Авторегулировка**

Используйте это меню для активации автоматической настройки и меню регулировки.

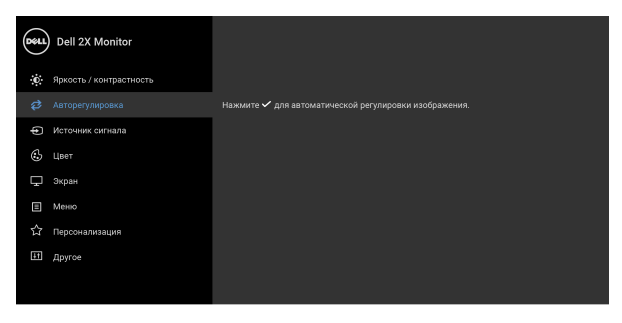

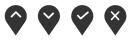

Функция **Авторегулировка** позволяет автоматически настраивать монитор в соответствии с входным видеосигналом. После использования функции **Авторегулировка** можно продолжить настройку монитора посредством параметров **Тактовая частота** (грубо) и **Фаза** (точно) в меню параметров **Экран**.

Выполняется авторегулировка...

**ПРИМЕЧАНИЕ:** В большинстве случаев функция **Авторегулировка** позволяет достичь наилучшего качества изображения в текущей конфигурации.

**ПРИМЕЧАНИЕ:** Функция **Авторегулировка** доступна только при использовании аналогового входа (VGA).

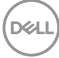

<span id="page-48-0"></span>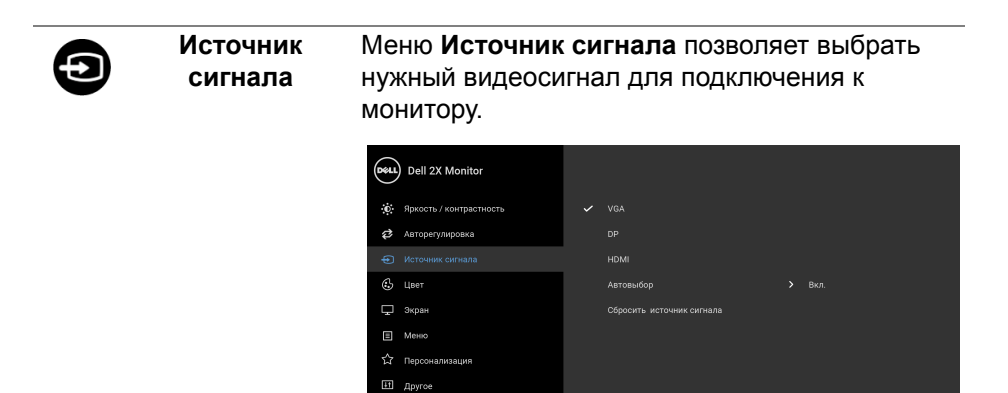

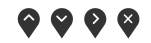

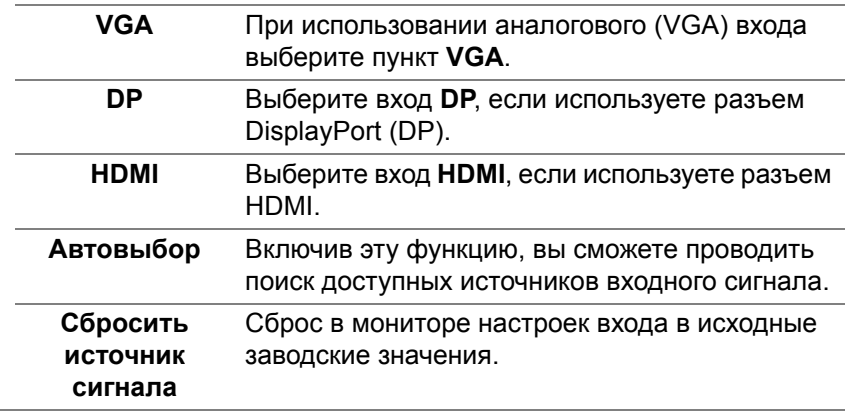

DELL

**Цвет** Нажмите **Цвет**, чтобы отрегулировать цветовой режим. (DELL) Dell 2X Monitor  $\ddot{\mathbf{Q}}$  - Яркость / контрастность ₿ Авторегулировка **Q** экран  $\Box$  Memo

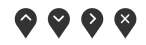

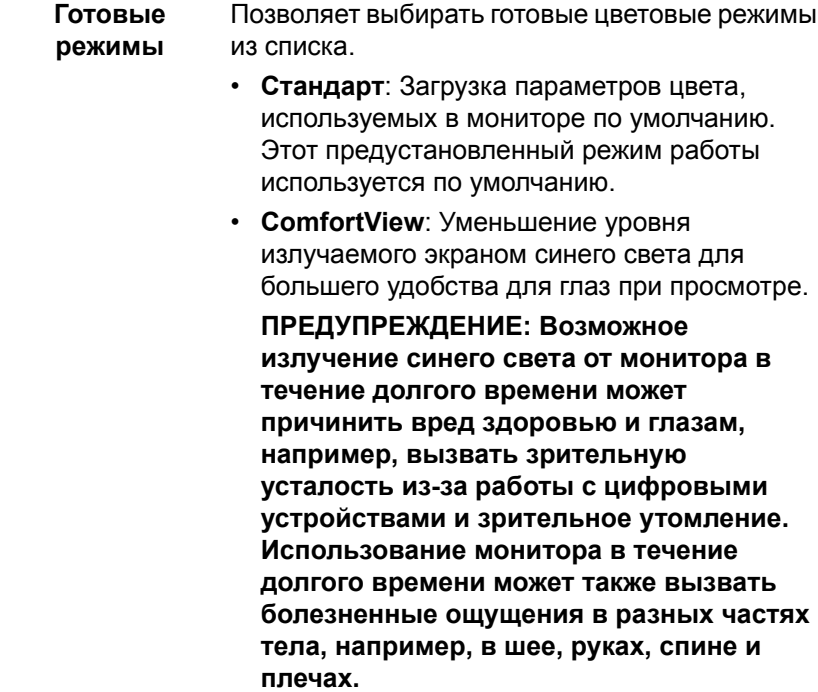

 $\odot$ 

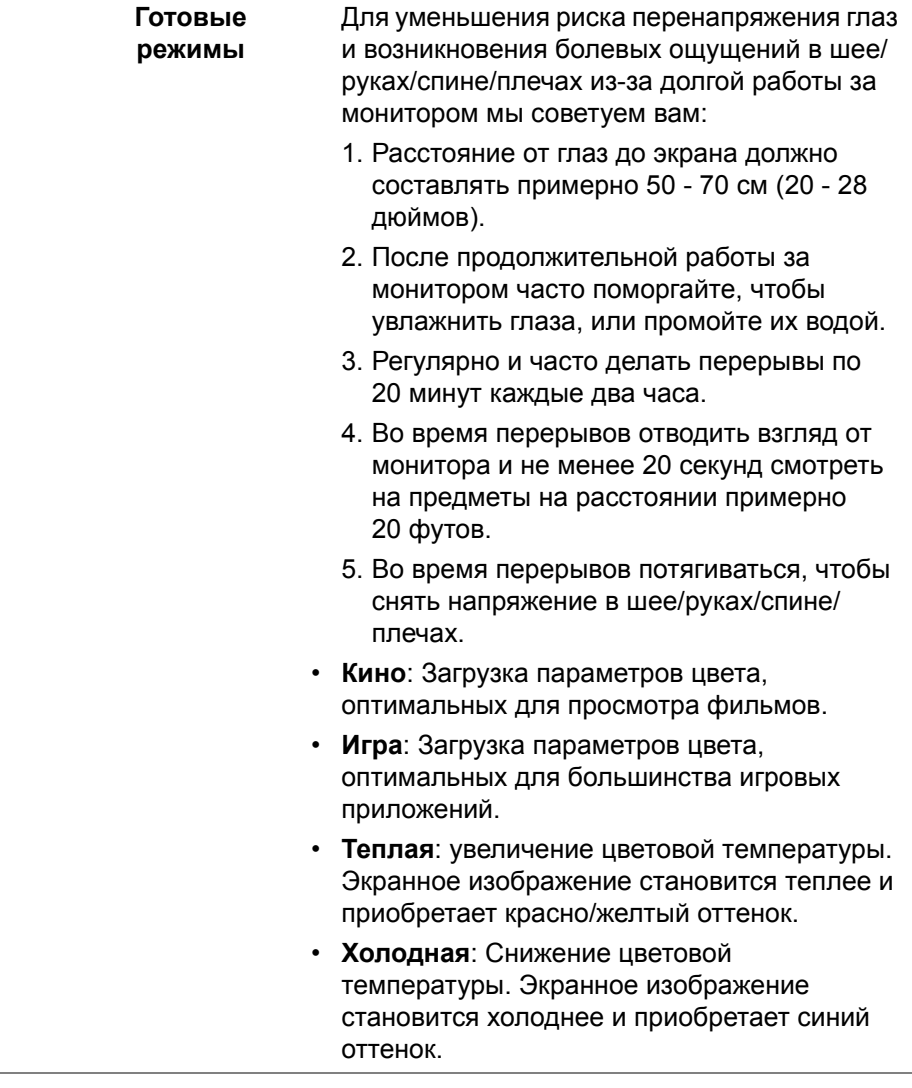

 $($ DELL

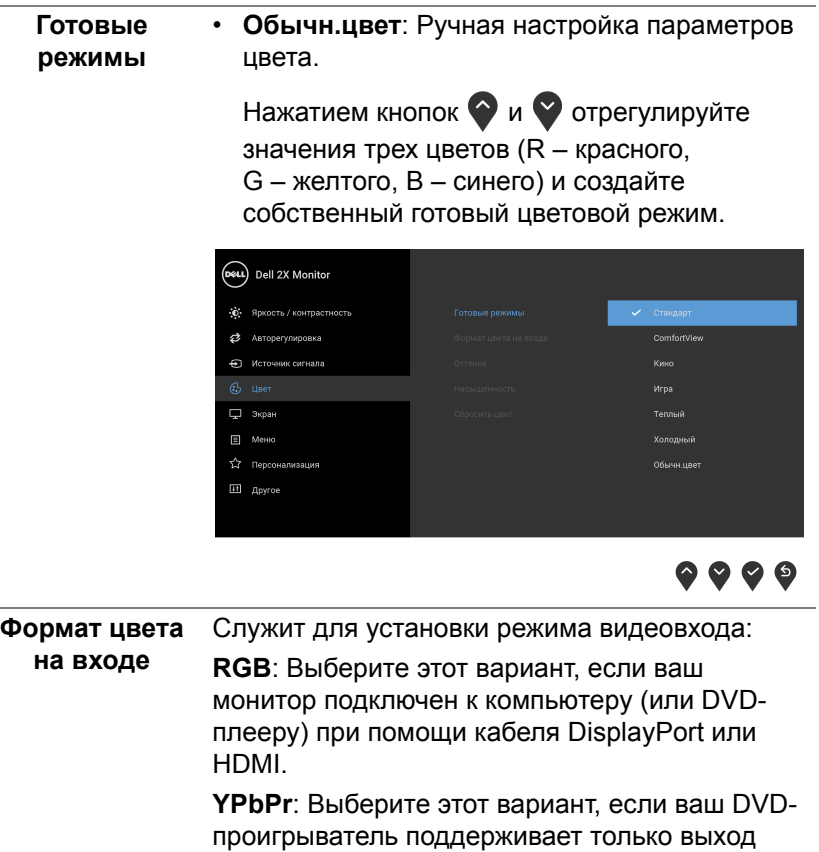

YPbPr.

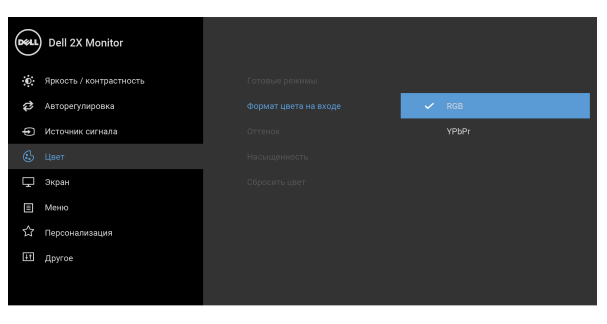

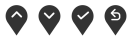

D&LL)

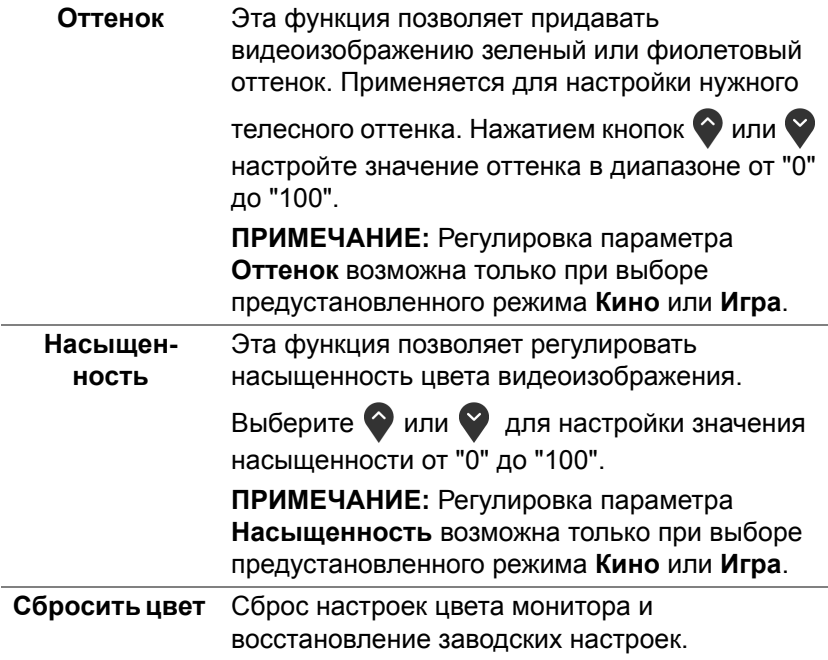

 $(\nabla \times L)$ 

#### **Экран** Нажмите **Экран**, чтобы отрегулировать изображение.

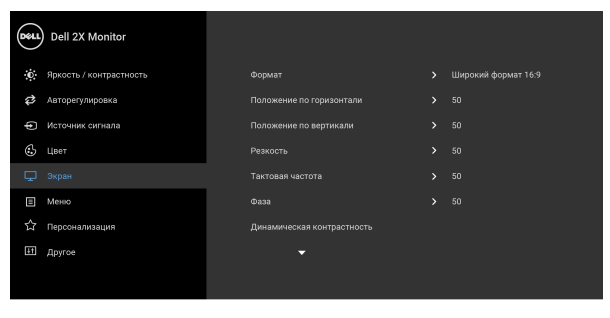

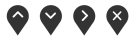

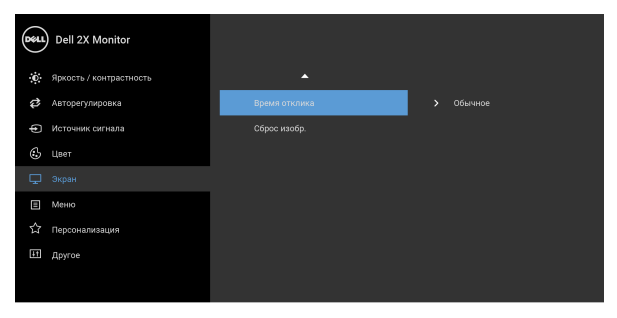

## $\bullet\bullet\bullet\bullet$

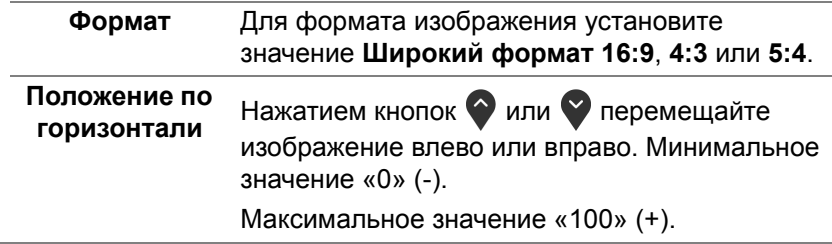

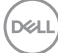

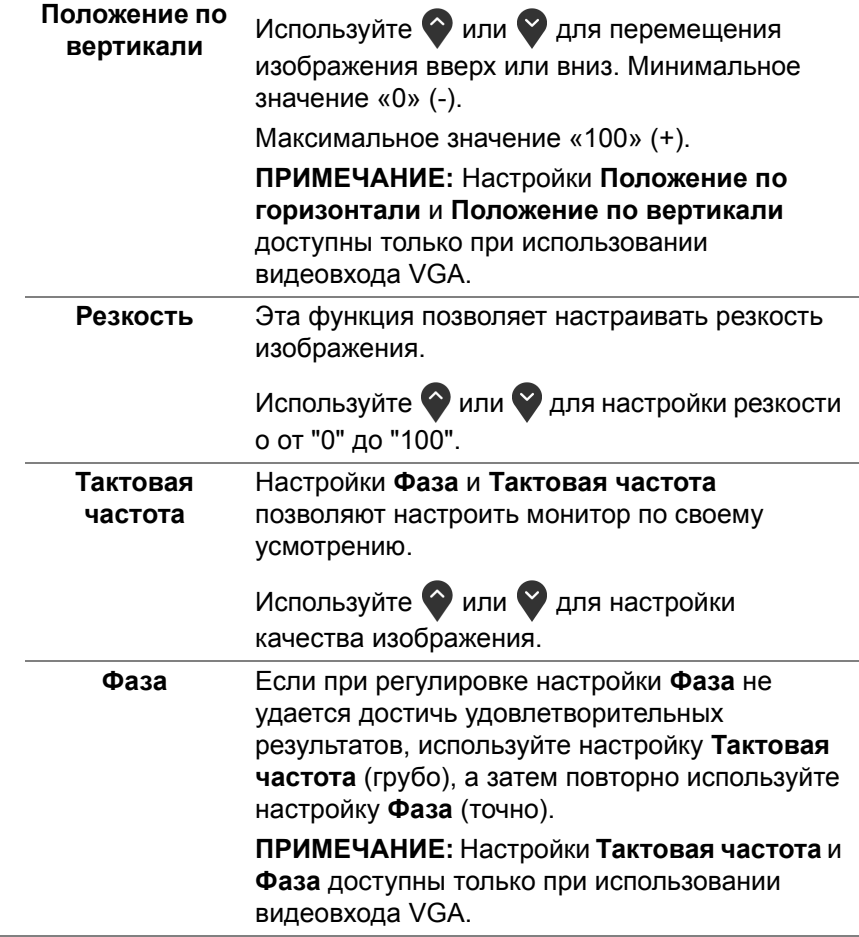

 $($ DELL

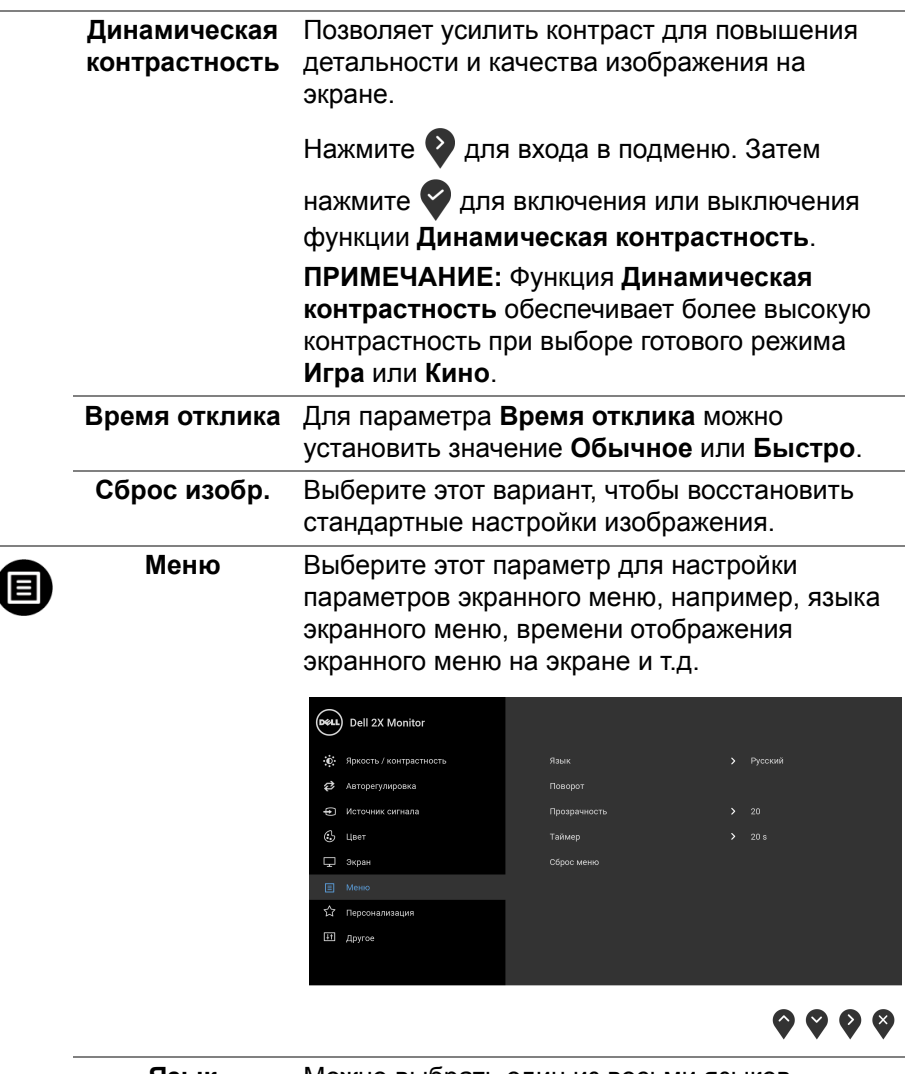

**Язык** Можно выбрать один из восьми языков экранного меню: Английский, Испанский, Французский, Немецкий, Португальский бразильский, Русский, Упрощенный китайский или Японский.

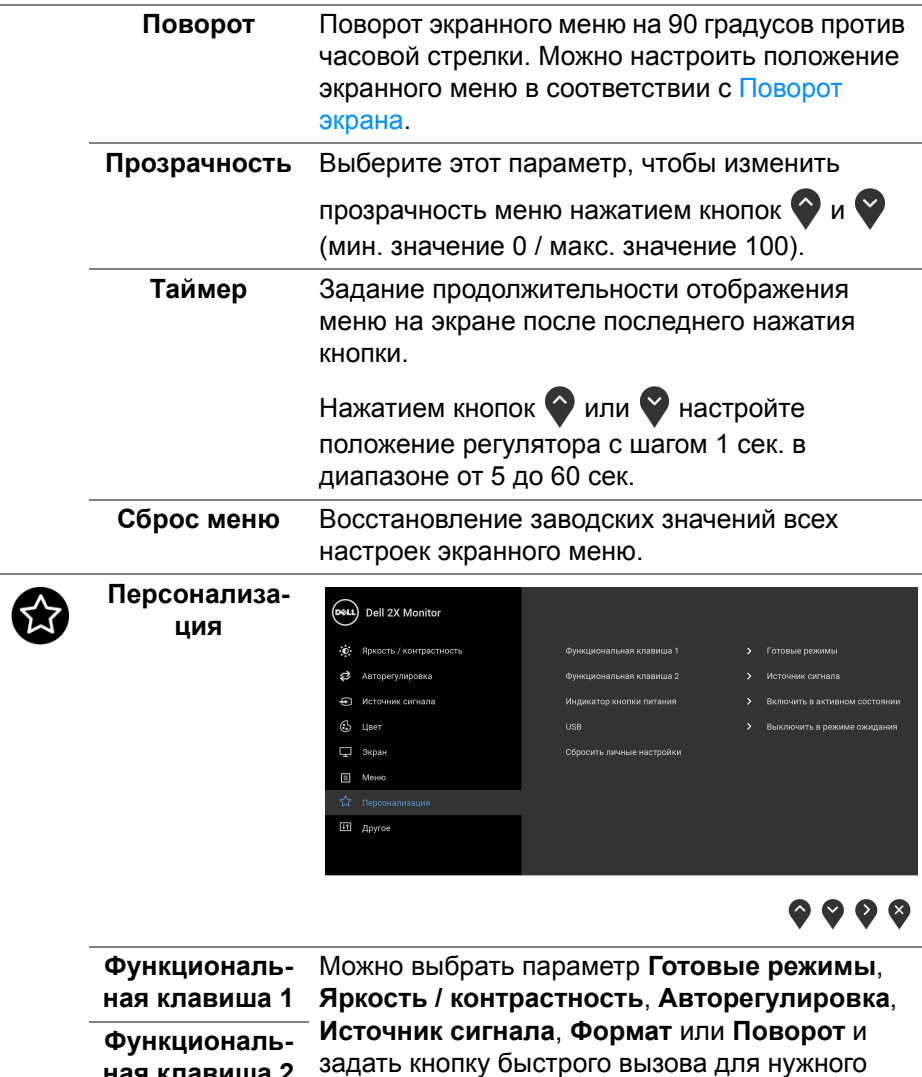

параметра.

**ная клавиша 2**

(dell

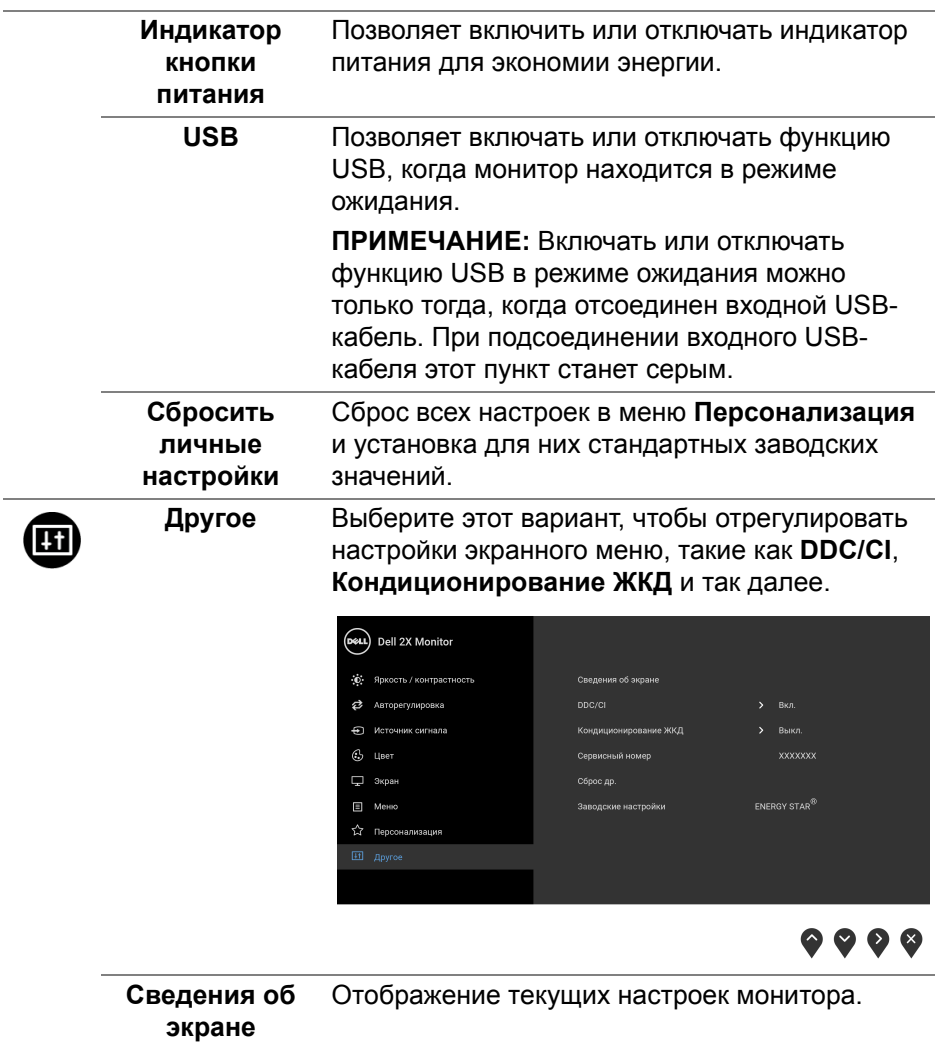

```
DDC/CI Функция DDC/CI (канал данных дисплея/
командный интерфейс) позволяет настраивать
параметры монитора (яркость, цветовой
баланс и т.д.) с помощью программного
обеспечения, установленного на компьютере. 
Эту функцию можно отключить, выбрав Выкл.
Включите эту функцию для расширения своих
возможностей и оптимальной работы
монитора.
```
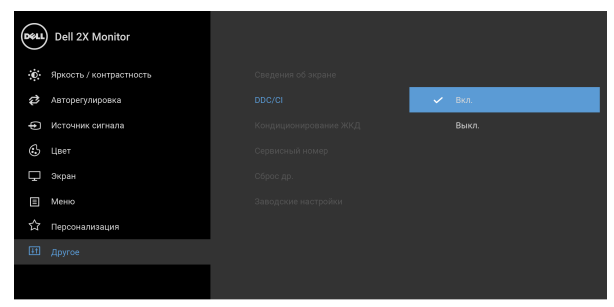

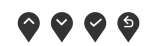

#### **Кондиционирование ЖКД**

Эта функция позволяет устранить незначительные остаточные изображения на экране. Длительность выполнения программы зависит от интенсивности остаточного изображения. Эту функцию можно включить, выбрав **Вкл.**

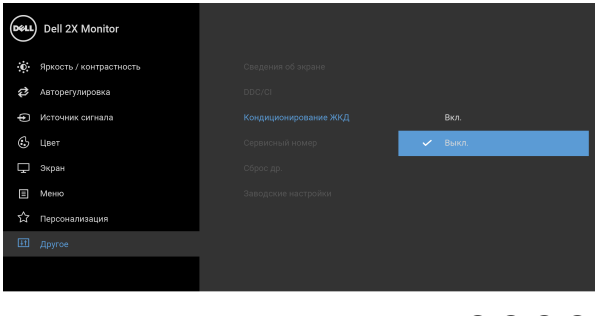

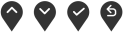

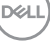

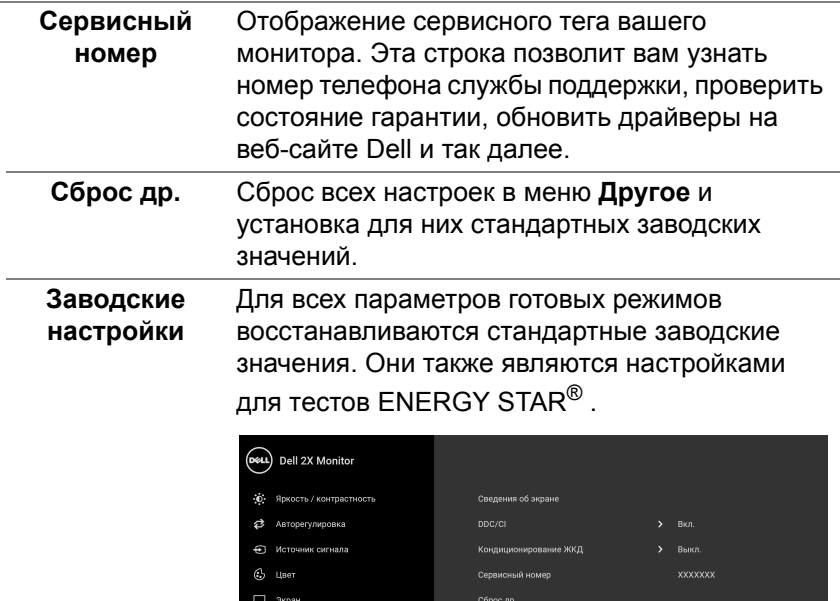

 $9999$ 

**ПРИМЕЧАНИЕ: В этом мониторе реализована встроенная функция автоматической калибровки яркости для компенсации ухудшения свойств светодиодов.**

#### **Предупреждающее сообщение на экране**

目 Me ☆ Персона

Ручная регулировка яркости невозможна, когда включен **Динамическая контрастность** (в этих предустановленных режимах **Игра** или **Кино**).

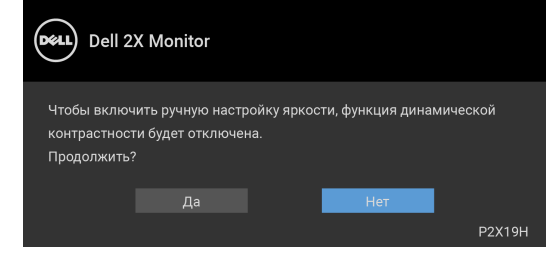

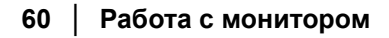

**D**<sup></sup>

Если некоторые режимы разрешения не поддерживаются, на экране появляются следующее сообщение:

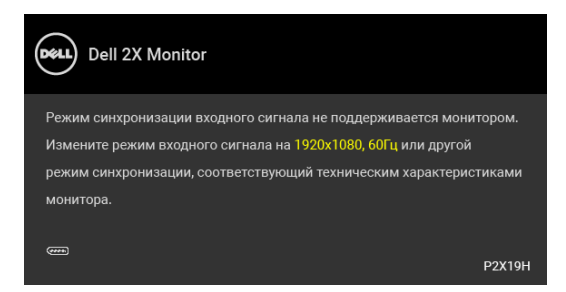

Сообщение означает, что невозможна синхронизация видеосигнала, принятого с компьютера. Допустимые диапазоны частот строчной и кадровой разверток, поддерживаемых этим монитором, см. в разделе Технические [характеристики](#page-13-0) монитора. Рекомендуется использовать разрешение 1920 x 1080.

#### **ПРИМЕЧАНИЕ: Сообщение может незначительно отличаться в зависимости от подключенного источника входного сигнала.**

Перед отключением функции DDC/CI на экране появится следующее сообщение.

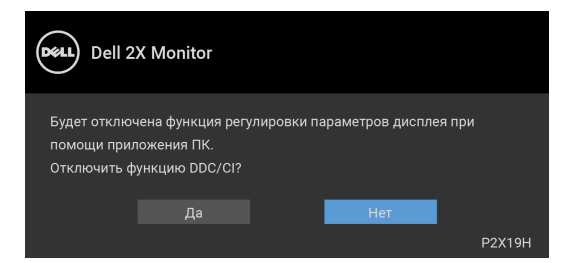

Когда монитор переходит в режим энергосбережения, показывается следующее сообщение:

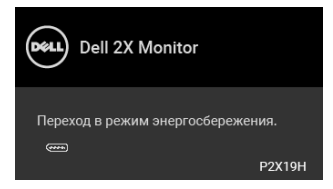

**ПРИМЕЧАНИЕ: Сообщение может незначительно отличаться в зависимости от подключенного источника входного сигнала.**

DELI

Активируйте компьютер и выведите монитор из режима сна, чтобы открыть [OSD.](#page-44-1)

Экранное меню доступно только в обычном режиме работы. В зависимости от выбранного источника входного сигнала при нажатии любой кнопки, за исключением кнопки питания, в неактивном режиме на экране отобразится следующее сообщение:

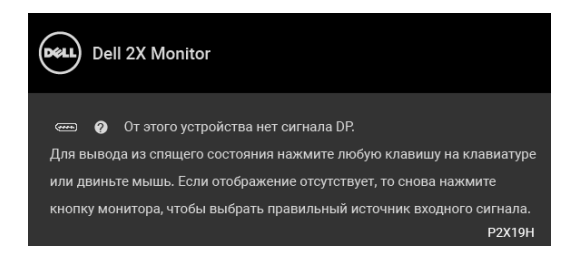

Для вызова экранного меню включите компьютер и монитор.

**ПРИМЕЧАНИЕ: Сообщение может незначительно отличаться в зависимости от подключенного источника входного сигнала.**

Если выбрать входной сигнал VGA, HDMI или DisplayPort, когда соответствующий кабель не подключен, то откроется следующее плавающее диалоговое окно.

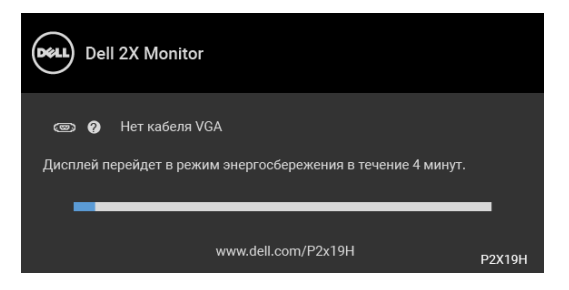

или

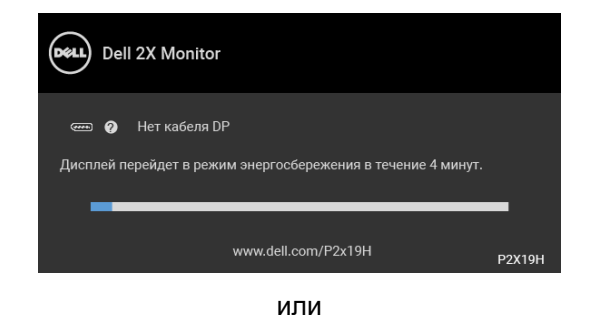

DEL

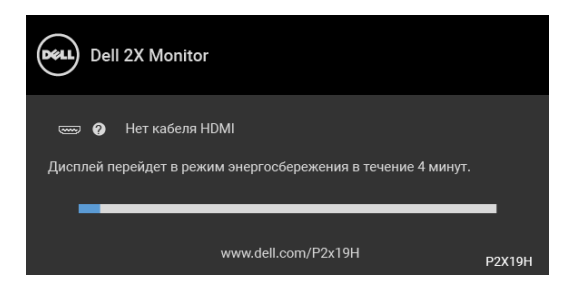

Дополнительные сведения см. в разделе Поиск и [устранение](#page-67-0) неполадок.

### **Настройка максимального разрешения**

Порядок установки максимального разрешения монитора:

В ОС Windows® 7, Windows® 8 и Windows® 8.1:

- **1.** Только для Windows® 8 и Windows® 8.1: выберите плитку Рабочий стол, чтобы переключиться на классический рабочий стол.
- **2.** Щелкните правой кнопкой мыши на рабочем столе и выберите пункт **Разрешение экрана**.
- **3.** Нажмите раскрывающийся список **Разрешение экрана** и выберите **1920 x 1080**.
- **4.** Нажмите **ОК**.

B OC Windows<sup>®</sup> 10:

- **1.** Правой кнопкой нажмите рабочий стол и выберите **Параметры экрана**.
- **2.** Нажмите **Дополнительные параметры экрана**.
- **3.** Нажмите раскрывающийся список **Разрешение** и выберите **1920 x 1080**.
- **4.** Нажмите **Применить**.

Если в списке возможных значений отсутствует вариант 1920 x 1080, то, возможно, требуется обновление драйвера видеоконтроллера. В зависимости от того, какой у вас компьютер, выполните одну из следующих процедур:

Если у вас ПК или портативный компьютер Dell:

• Откройте веб-страницу [h](http://www.dell.com/support)ttp://www.dell.com/support, введите ваш сервисный тег и загрузите новейший драйвер для видеокарты.

Если у вас ПК или ноутбук не марки Dell:

- Зайдите на веб-сайт службы поддержки своего компьютера и загрузите новейший драйвер для видеокарты.
- Зайдите на веб-сайт производителя видеокарты и загрузите новейший драйвер для видеокарты.

#### <span id="page-63-0"></span>**Наклон, разворот и регулировка по высоте**

**ПРИМЕЧАНИЕ: Описанные ниже инструкции применимы только для подсоединения стойки, входящей в комплект поставки монитора. Если вы купили стойку отдельно у другого продавца, то для ее подсоединения выполните инструкции по установке, прилагаемые к этой стойке.**

#### **Наклон, разворот**

Когда стойка подсоединена к монитору, можно наклонять и разворачивать монитор для обеспечения наиболее удобного угла обзора.

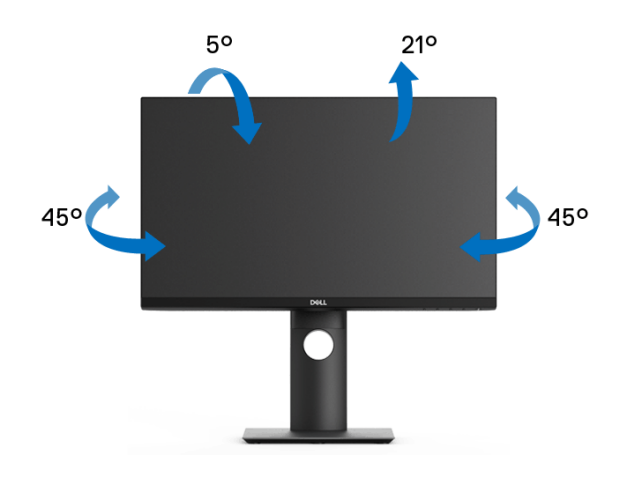

**ПРИМЕЧАНИЕ: Монитор отгружается с завода с отсоединенной стойкой.**

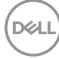

<span id="page-64-0"></span>**Регулировка по высоте**

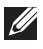

**ПРИМЕЧАНИЕ: Стойка выдвигается вверх до 130 мм. Следующий рисунок показывает, как выдвинуть стойку по вертикали.**

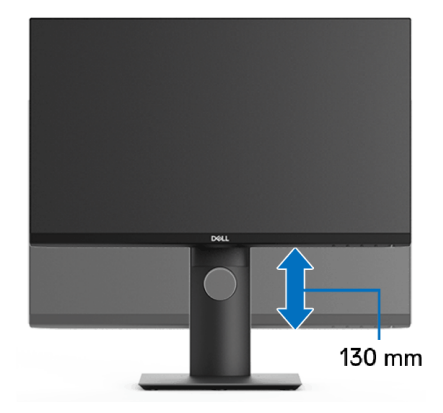

### **Поворот монитора**

Перед тем, как повернуть монитор, его нужно поднять на максимальную высоту ([Регулировка](#page-64-0) по высоте) и полностью наклонить вверх, чтобы предотвратить удар нижней частью монитора о поверхность стола.

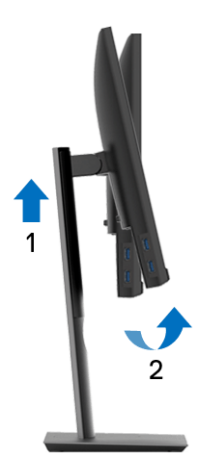

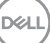

#### **Повернуть по часовой стрелке**

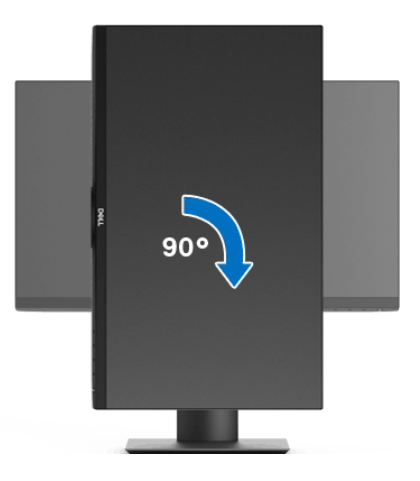

**Повернуть против часовой стрелки**

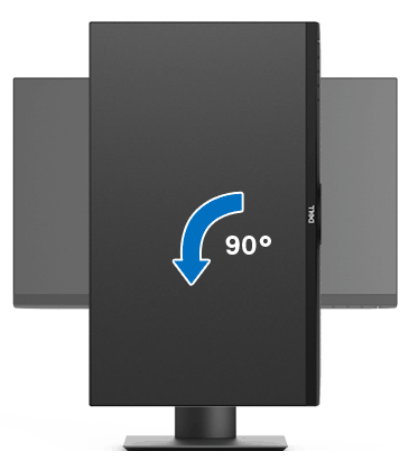

**ПРИМЕЧАНИЕ: Для использования функции Поворот экрана (альбомная и книжная ориентации) с вашим компьютером Dell вам нужно обновить драйвер видеокарты, который не входит в поставку этого монитора. Чтобы скачать новейший драйвер видеокарты, зайдите на веб-сайт** www.dell.com/support**, перейдите в раздел Загрузка, затем Драйверы видеокарт.**

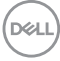

**ПРИМЕЧАНИЕ: При выборе книжной ориентации экрана можно столкнуться с падением производительности в приложениях, интенсивно использующих графику (трехмерные игры и т.д.).**

#### **Настройка параметров поворота экрана**

После поворота экрана необходимо выполнить следующие действия, чтобы отрегулировать параметры поворота экрана.

**ПРИМЕЧАНИЕ: При использовании монитора с ПК не марки Dell можно получить информацию о повороте экрана в операционной системе, зайдя в раздел драйвера видеокарты производителя компьютера.**

Настройка параметров поворота экрана:

- **1.** Щелкните правой кнопкой мыши на рабочем столе и затем выберите **Свойства**.
- **2.** Перейдите на вкладку **Параметры** и нажмите кнопку **Дополнительно**.
- **3.** Если у вас видеокарта ATI, то откройте вкладку **Поворот** и установите нужную ориентацию экрана.
- **4.** Если у вас видеокарта nVidia, то откройте вкладку **nVidia**, в левом столбце выберите **NVRotate** и затем установите нужную ориентацию экрана.
- **5.** Если у вас видеокарта Intel®, то откройте вкладку видеокарты **Intel**, нажмите **Свойства видеокарты**, откройте вкладку **Поворот** и затем установите нужную ориентацию экрана.
- **ПРИМЕЧАНИЕ: Если параметр поворота отсутствует или работает неправильно, то зайдите на веб-сайт** www.dell.com/support **и загрузите новейший драйвер для вашей видеокарты.**

# <span id="page-67-0"></span>**Поиск и устранение неполадок**

**ПРЕДУПРЕЖДЕНИЕ: Следуйте** Инструкции по технике [безопасности](#page-79-0) **при выполнении любых процедур, приведенных в этом разделе.**

### **Самопроверка**

Монитор поддерживает функцию самопроверки, с помощью которой можно проверить правильность работы монитора. Если монитор и компьютер правильно подключены, но экран монитора остается темным, запустите самопроверку, выполнив следующие действия.

- **1.** Выключите компьютер и монитор.
- **2.** Отсоедините видеокабель от разъема на задней стенке компьютера.
- **3.** Включите монитор.

Если монитор работает правильно, но на него не поступает видеосигнал, то на экране появится плавающее диалоговое окно (на черном фоне). В режиме самопроверки СД-индикатор питания продолжает гореть белым. В зависимости от выбранного входного сигнала на экране будет время от времени всплывать одно из следующих окон.

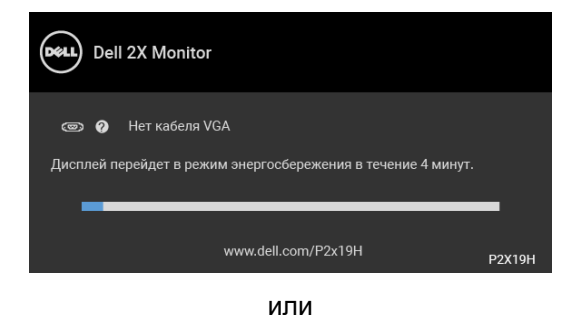

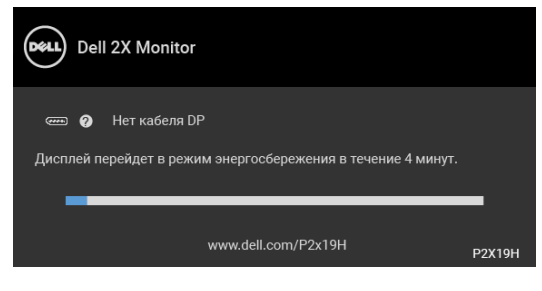

или

DELI

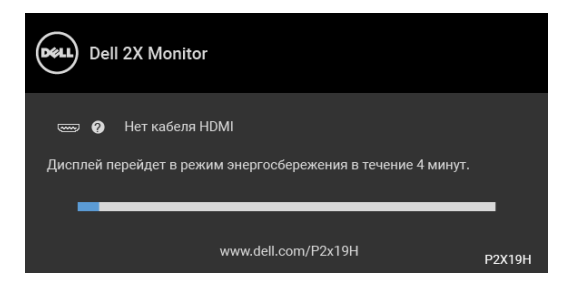

- **4.** Это окно также появляется во время нормальной работы системы в случае отсоединения или повреждения видеокабеля.
- **5.** Выключите монитор и снова подключите видеокабель; затем включите и компьютер, и монитор.

Если экран монитора остается пустым после выполнения вышеуказанной процедуры, проверьте видеоконтроллер и компьютер, т.к. в работе монитора неполадки отсутствуют.

### **Встроенная диагностика**

Монитор поддерживает инструмент встроенной диагностики, с помощью которого можно определить, что является ли причиной неполадок – неисправность монитора, компьютера или видеокарты.

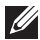

**ПРИМЕЧАНИЕ: Запустить встроенную диагностику можно только если видеокабель отключен, а монитор переключен в режим Самопроверки.**

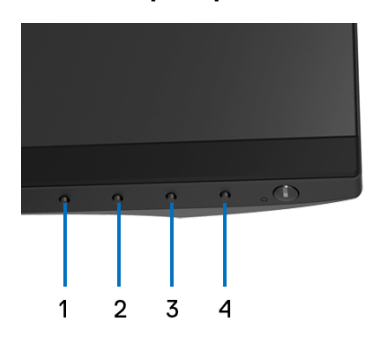

Чтобы запустить встроенную диагностику, выполните следующие действия.

**1.** Убедитесь, что на экране отсутствует пыль.

- **2.** Отключите видеокабели от компьютера и монитора. После этого монитор переключается в режим самопроверки.
- **3.** Нажмите и 5 секунд удерживайте нажатой **кнопку 1** на лицевой панели. Появится серый экран.
- **4.** Внимательно осмотрите экран на предмет отсутствия дефектов.
- **5.** Нажмите **кнопку 1**, расположенную на передней панели, еще раз. Цвет экрана изменится на красный.
- **6.** Осмотрите экран на предмет отсутствия дефектов.
- **7.** Повторите шаги 5 и 6, чтобы проверить засветку экрана зеленым, синим, черным, белым и отображение текста.

Проверка закончится, когда откроется экран с текстом. Чтобы выйти из режима диагностики, нажмите **кнопку 1** еще раз.

Если в результате использования инструмента встроенной диагностики не будут выявлены неполадки, это будет значить, что монитор работает должным образом. Проверьте видеокарту и компьютер.

### **Типичные неполадки**

В таблице ниже содержится общая информация о типичных проблемах с монитором, которые могут возникнуть у пользователя, и возможные решения:

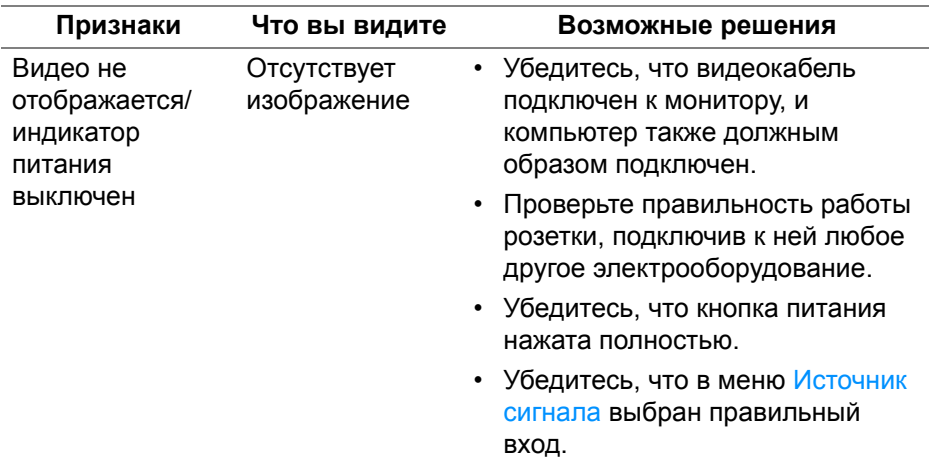

**D&L** 

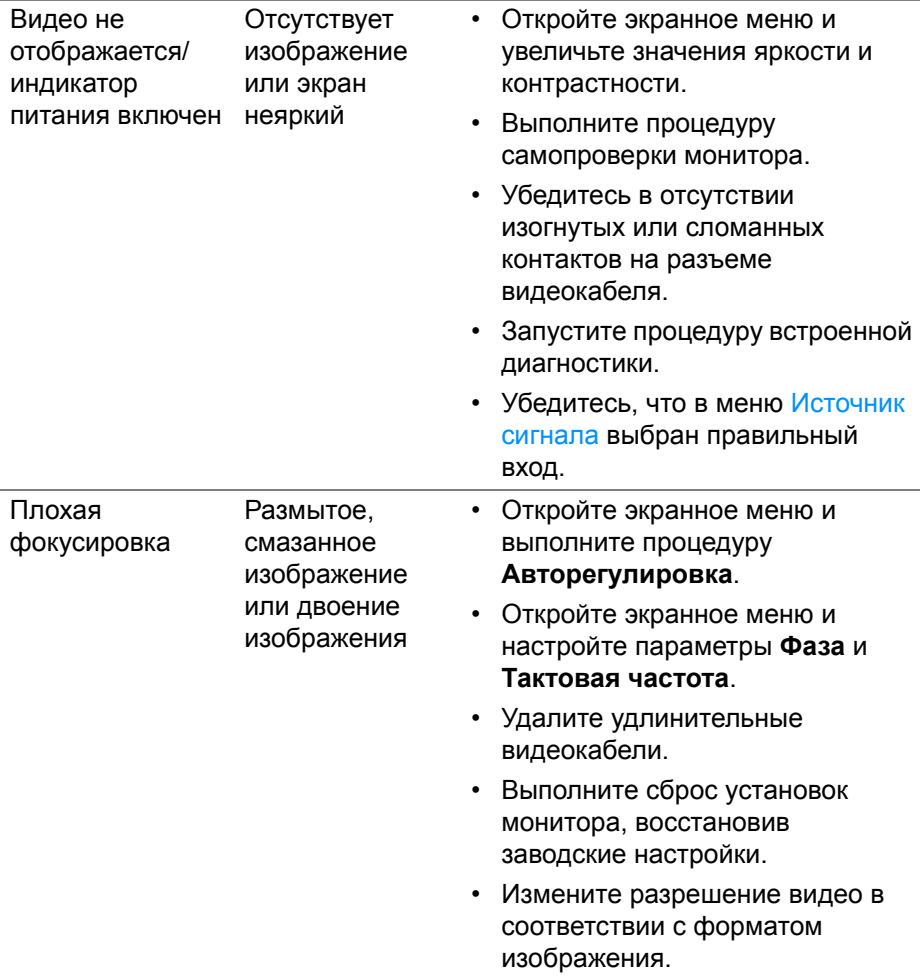

 $($ DELL

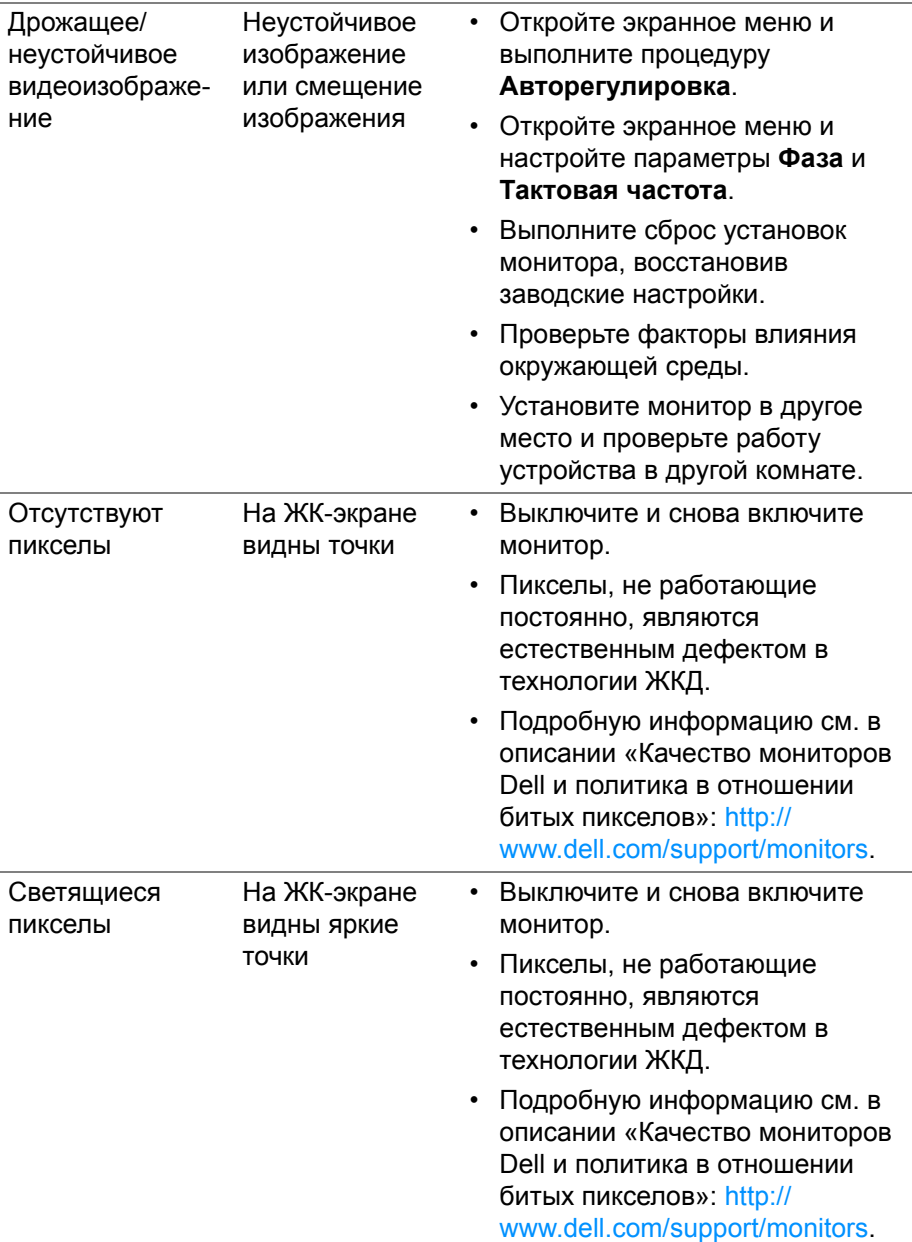

 $(1)$
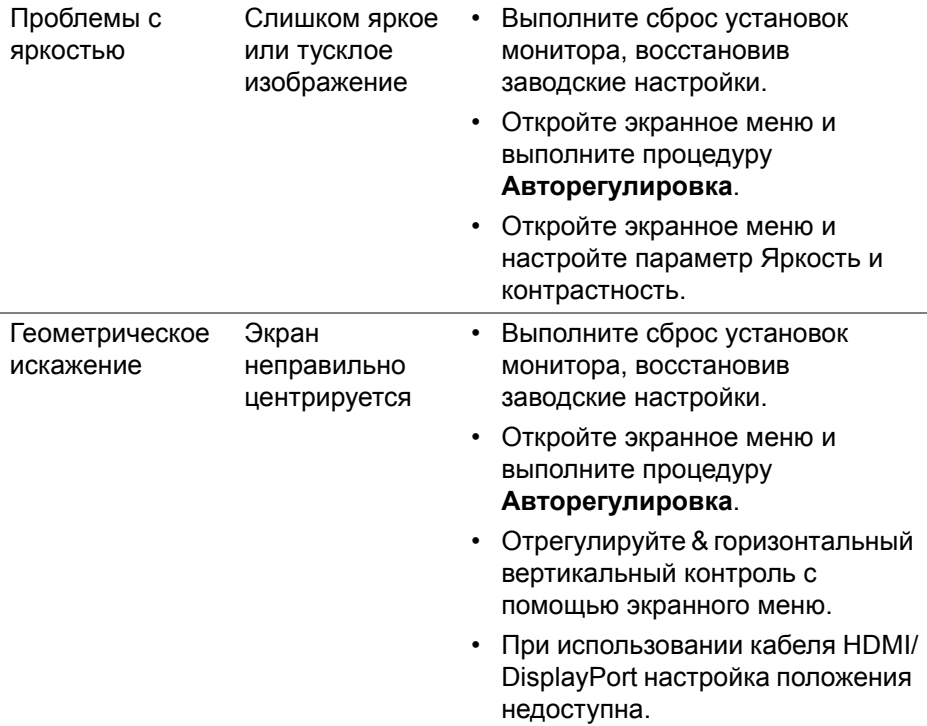

 $($ DELL

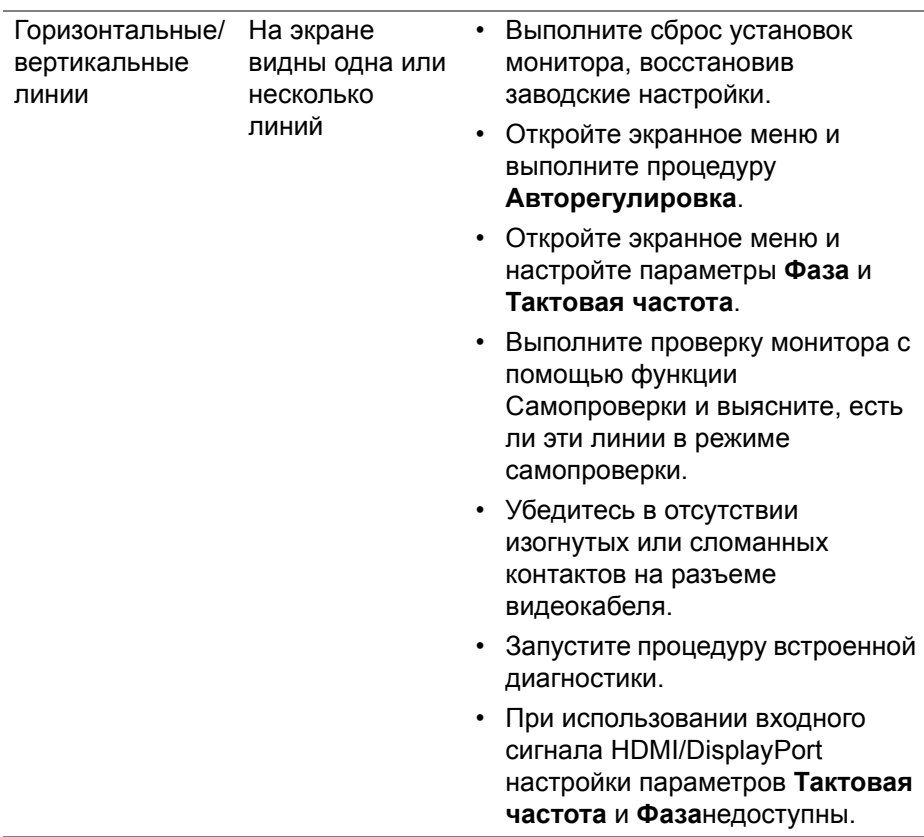

 $(1)$ 

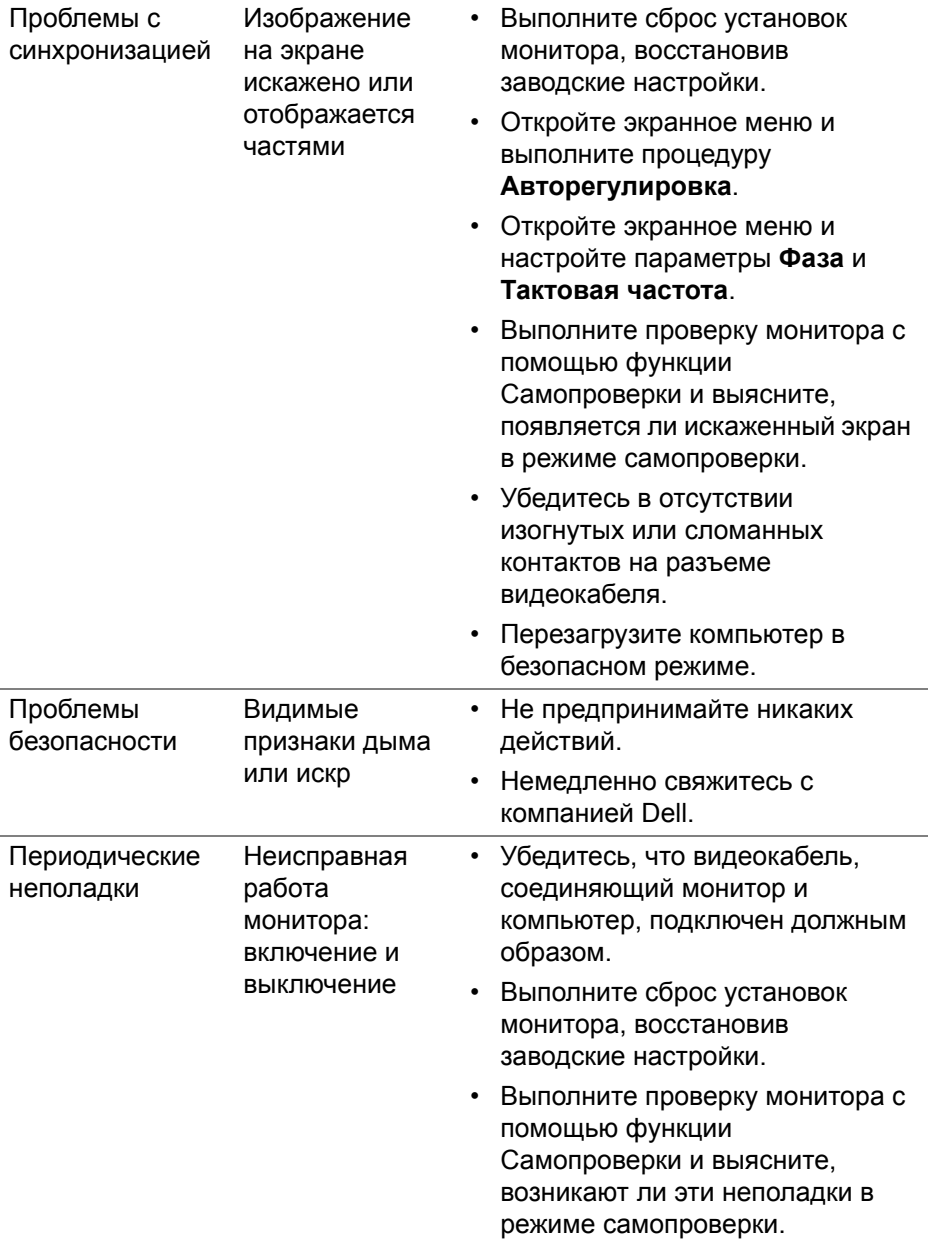

**DELL** 

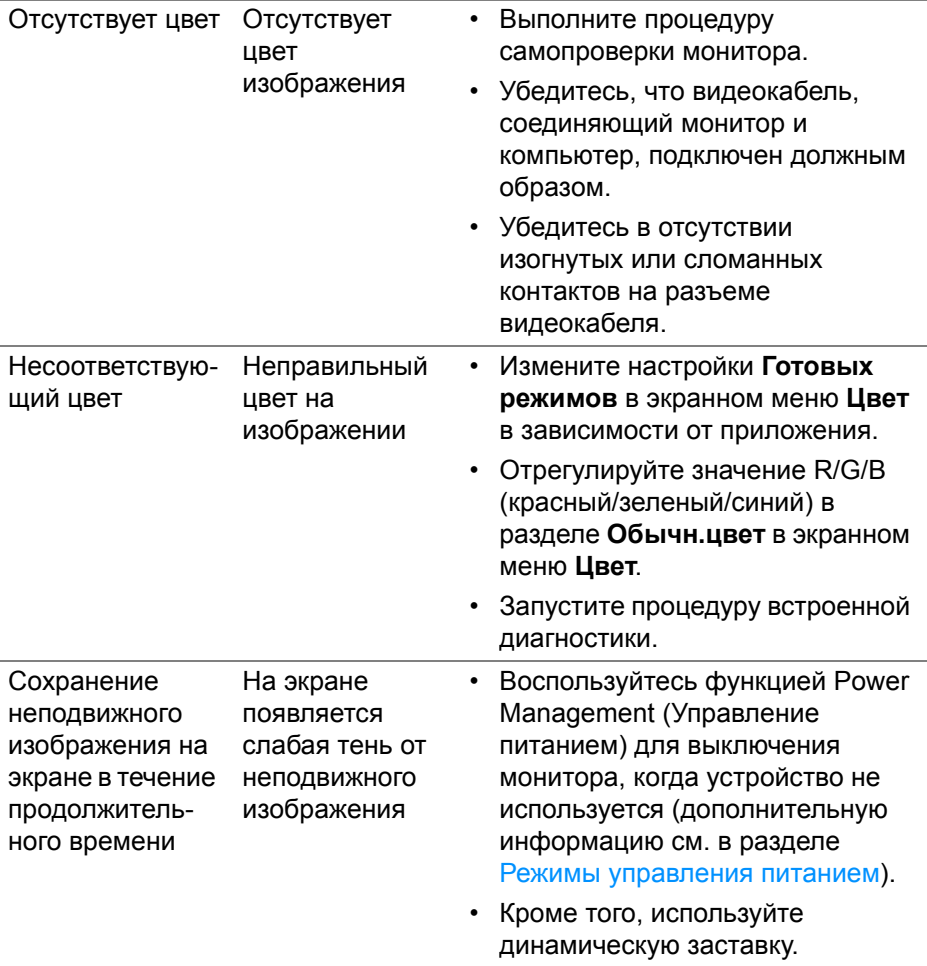

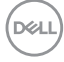

## **Неполадки, характерные для данного изделия**

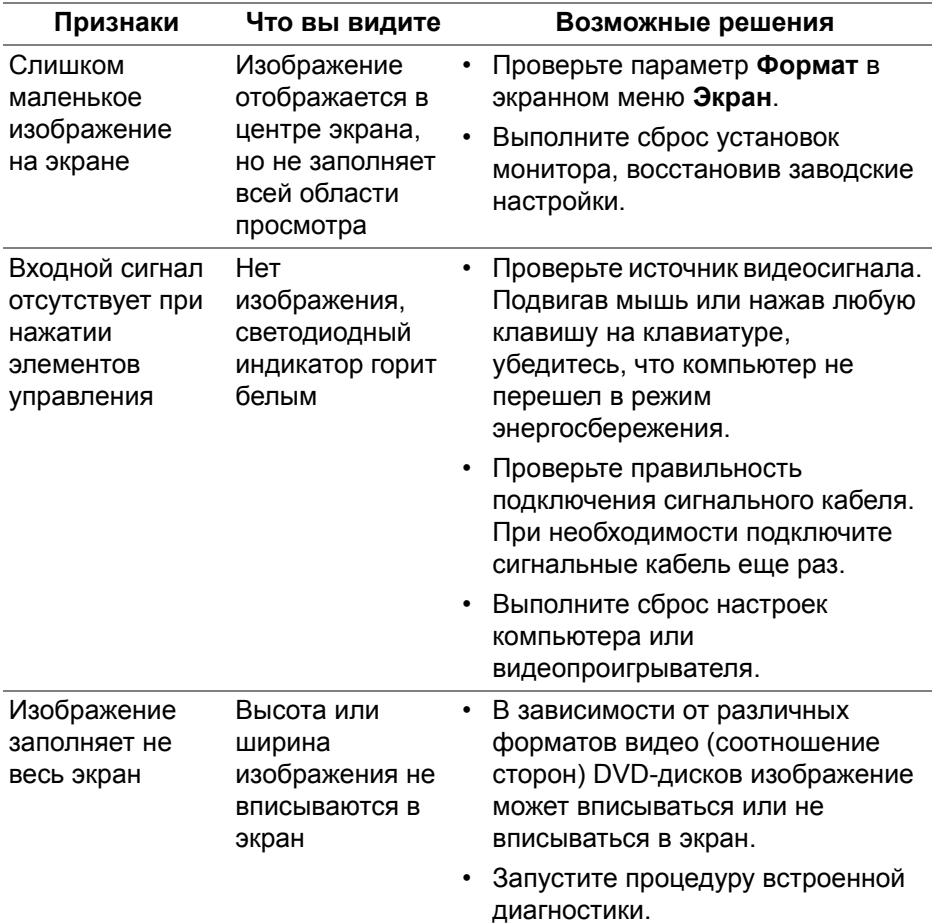

**ПРИМЕЧАНИЕ: При выборе режима HDMI/DisplayPort функция Авторегулировка становится недоступна.**

DELI

# **Неполадки, связанные с интерфейсом универсальной последовательной шины (USB)**

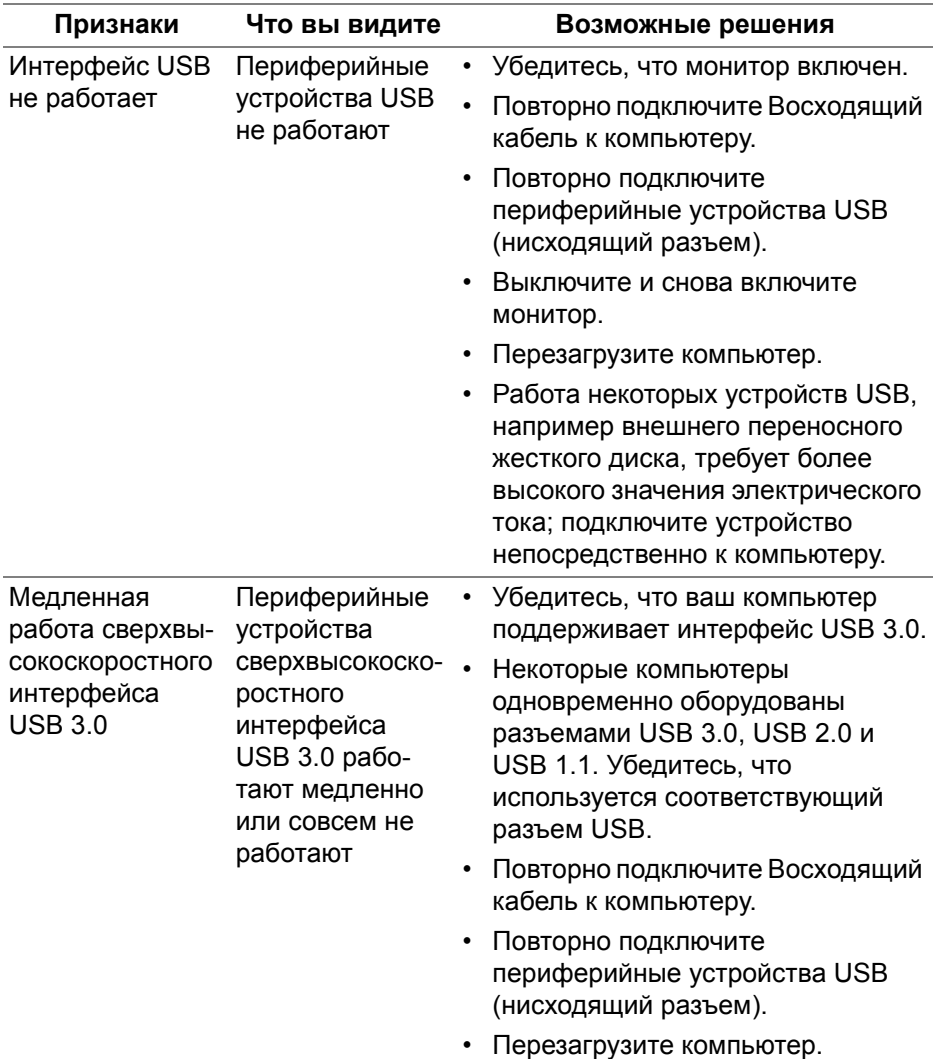

D&LL)

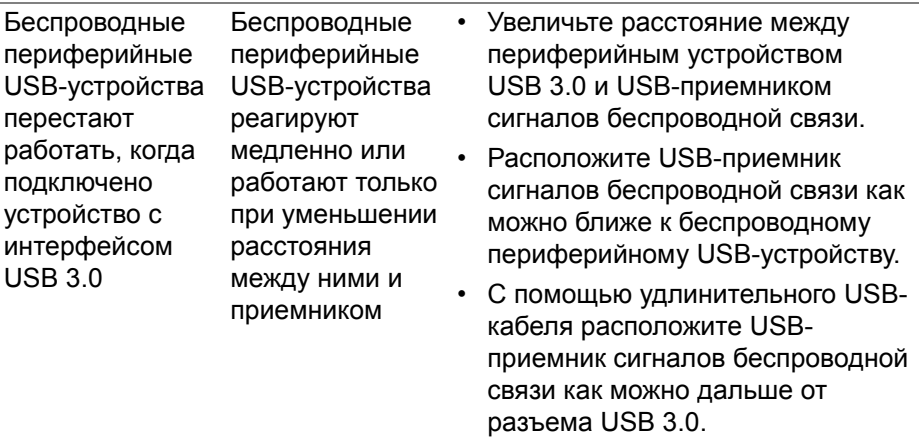

# **Приложение**

#### **ПРЕДУПРЕЖДЕНИЕ: Инструкции по технике безопасности**

**ПРЕДУПРЕЖДЕНИЕ: Использование средств управления, выполнение настроек или процедур, отличных от приведенных в настоящей документации, может привести к поражению электрическим током, возможности несчастных случаев и/или техническим неполадкам.**

Информацию о технике безопасности см. в публикации Информация о технике безопасности, экологических и правовых нормативах (SERI).

# **Уведомления ФКС (только для США) и другая нормативная информация**

Сведения по уведомлениям ФКС и другой нормативной информации см. на веб-сайте www.dell.com/regulatory\_compliance.

## **Этот ярлык и информация предназначены только для Узбекистана**

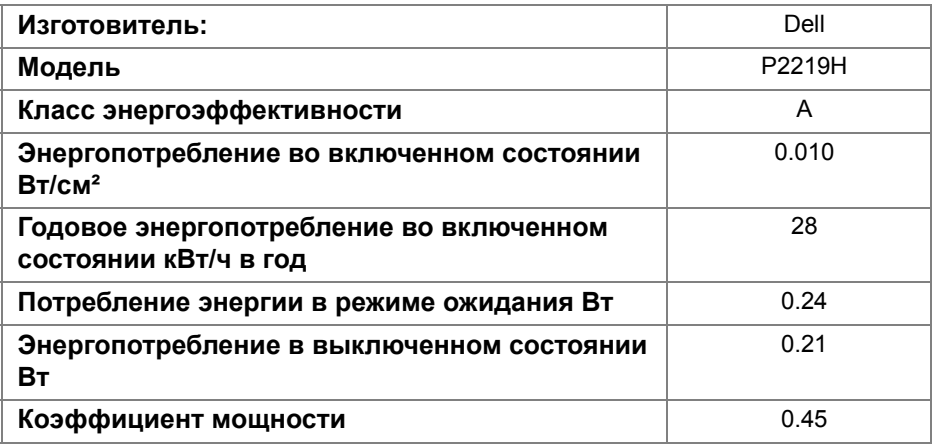

DØL

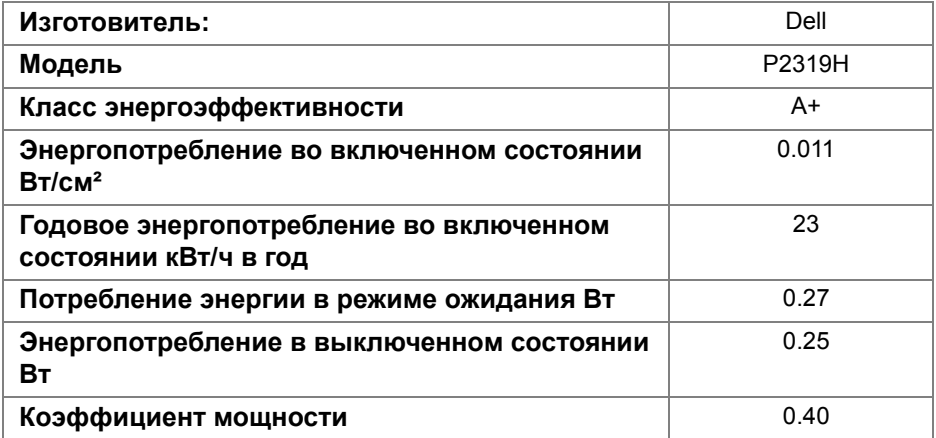

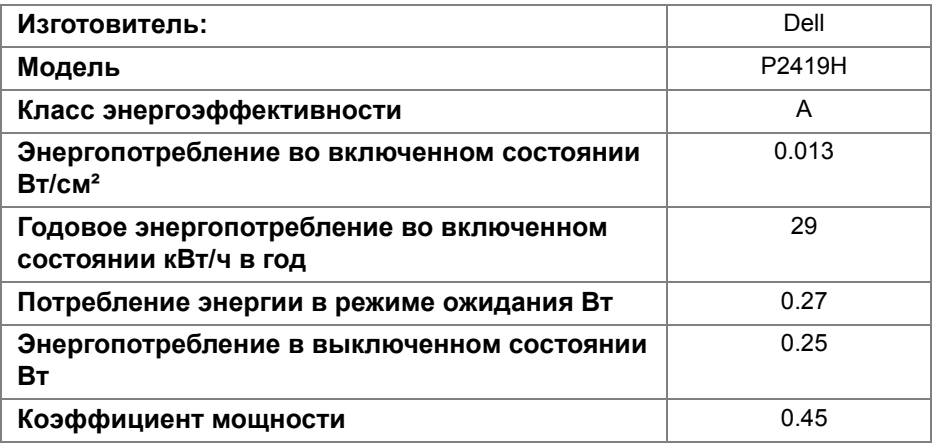

 $(\nabla \times L)$ 

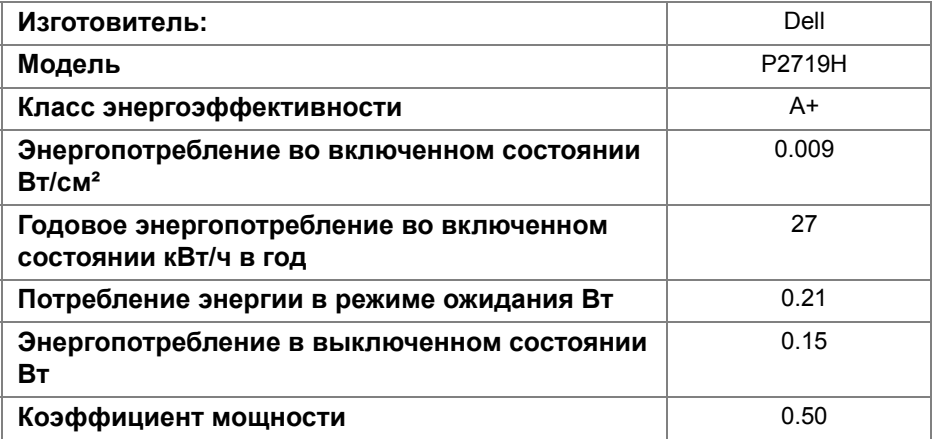

## **Связаться с компанией Dell**

**Для покупателей в США, тел.: 800-WWW-DELL (800-999-3355).**

**ПРИМЕЧАНИЕ: В случае отсутствия подключения к Интернету контактную информацию можно найти на счете-фактуре покупки, упаковочной описи, квитанции или в каталоге продукции Dell.**

**Компания Dell предлагает различные услуги поддержки и технического обслуживания (по телефону и по Интернету). Услуги различаются в зависимости от страны и типа продукта, поэтому некоторые услуги могут быть недоступны в вашем регионе.** 

- Техническая помощь в режиме онлайн [w](www.dell.com/support/monitors)ww.dell.com/support/monitors
- Обращение в компанию Dell www.dell.com/contactdell